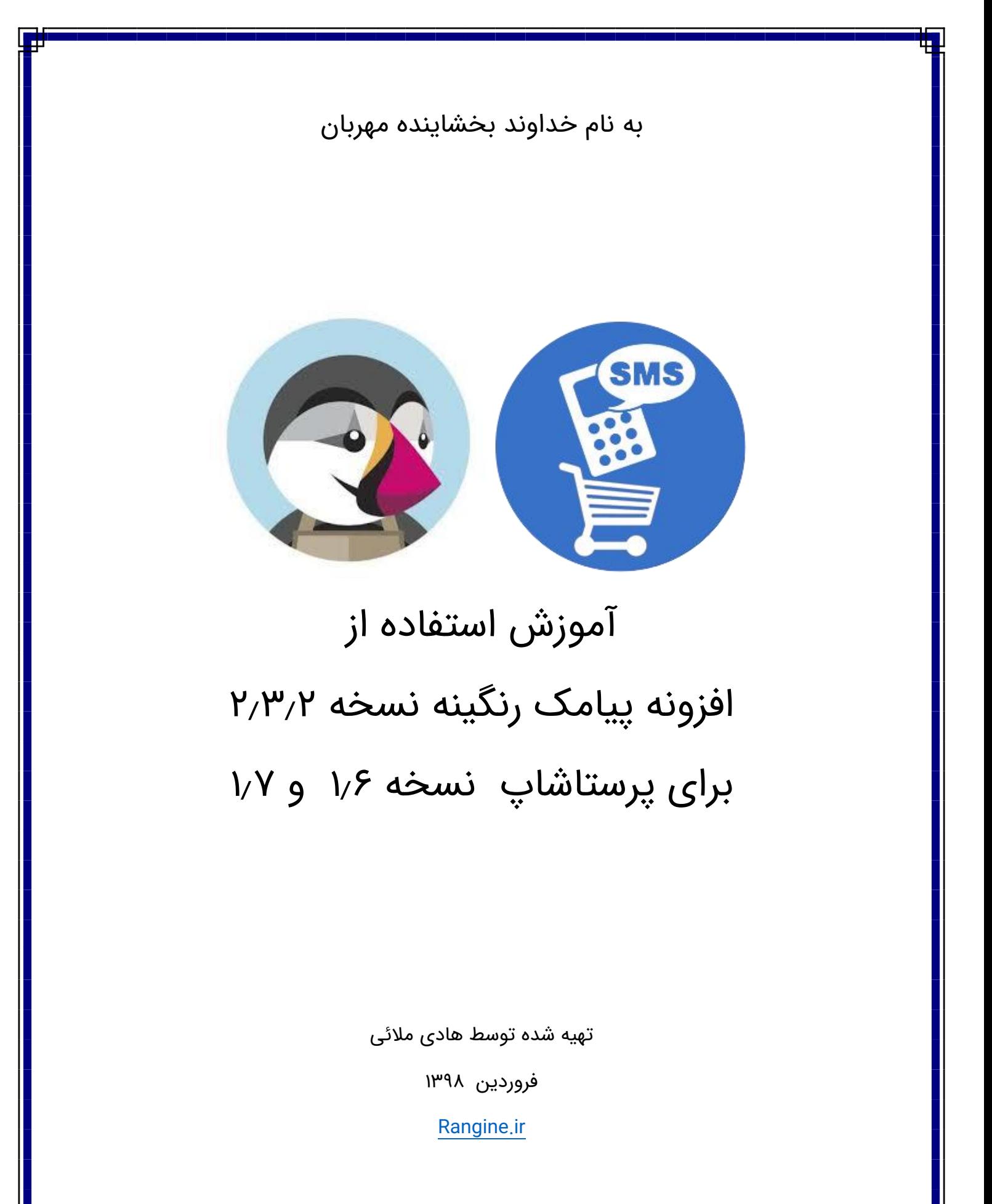

## فهرست مطالب:

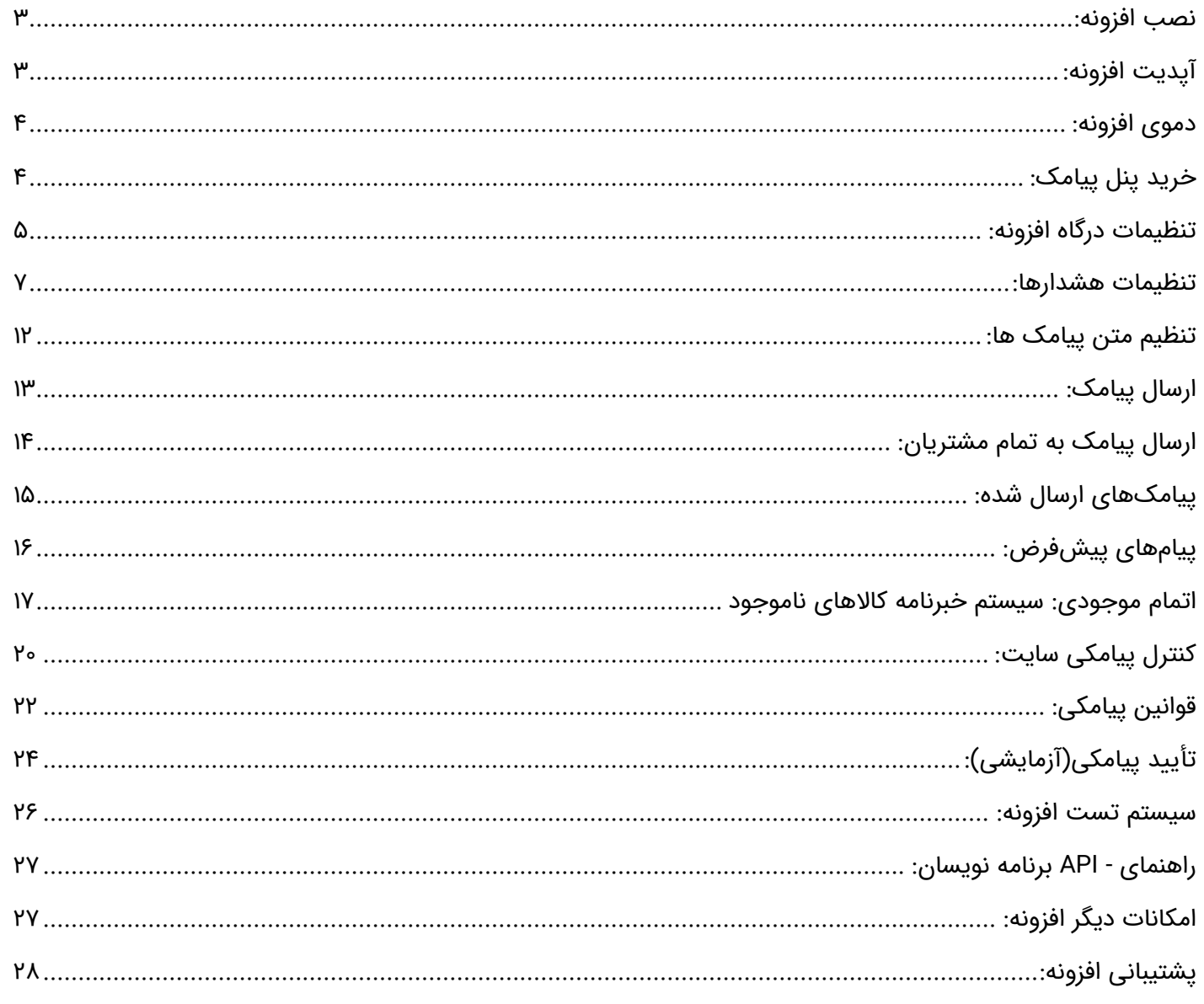

## <span id="page-2-0"></span>**نصب افزونه:**

-1 اگر افزونه را تا به حال دانلود نکرده اید، از طریق لینک دانلود صفحه زیر اقدام به دانلود رایگان افزونه نمایید:

#### [دانلود افزونه](http://rangine.ir/node/1155)

-2 سپس از طریق فضای مدیریتی پرستاشاپ بخش ماژولها دکمه افزودن یک ماژول را کلیک کنید.

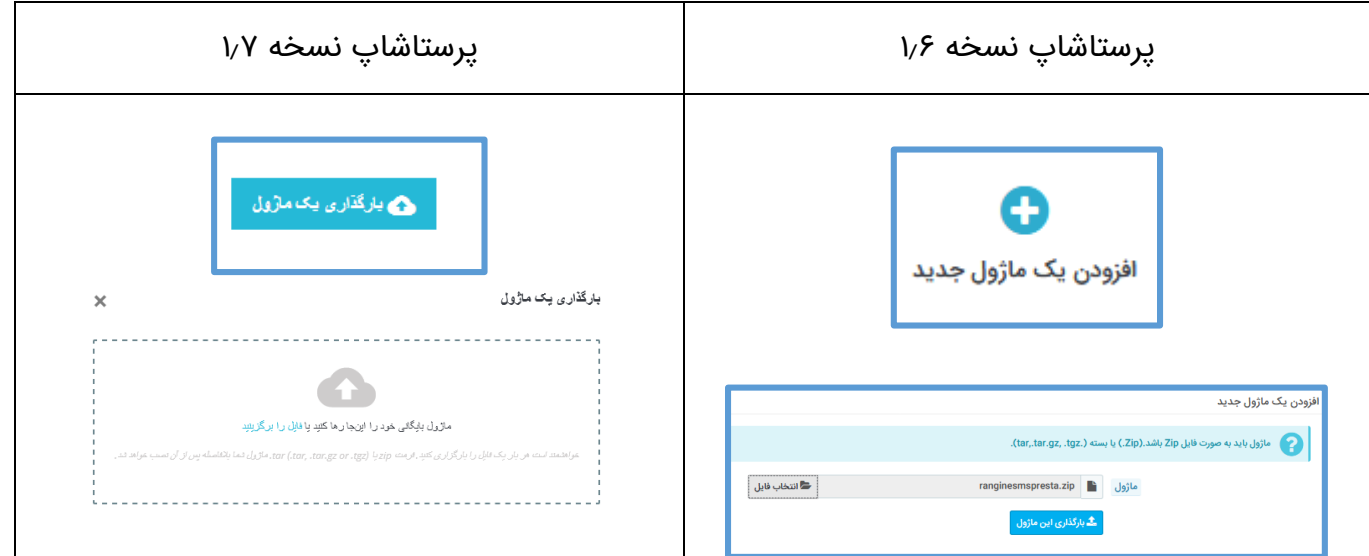

<span id="page-2-1"></span>-3 سپس دکمه نصب کنار افزونه درگاه پیامک رنگینه را کلیک نمایید.

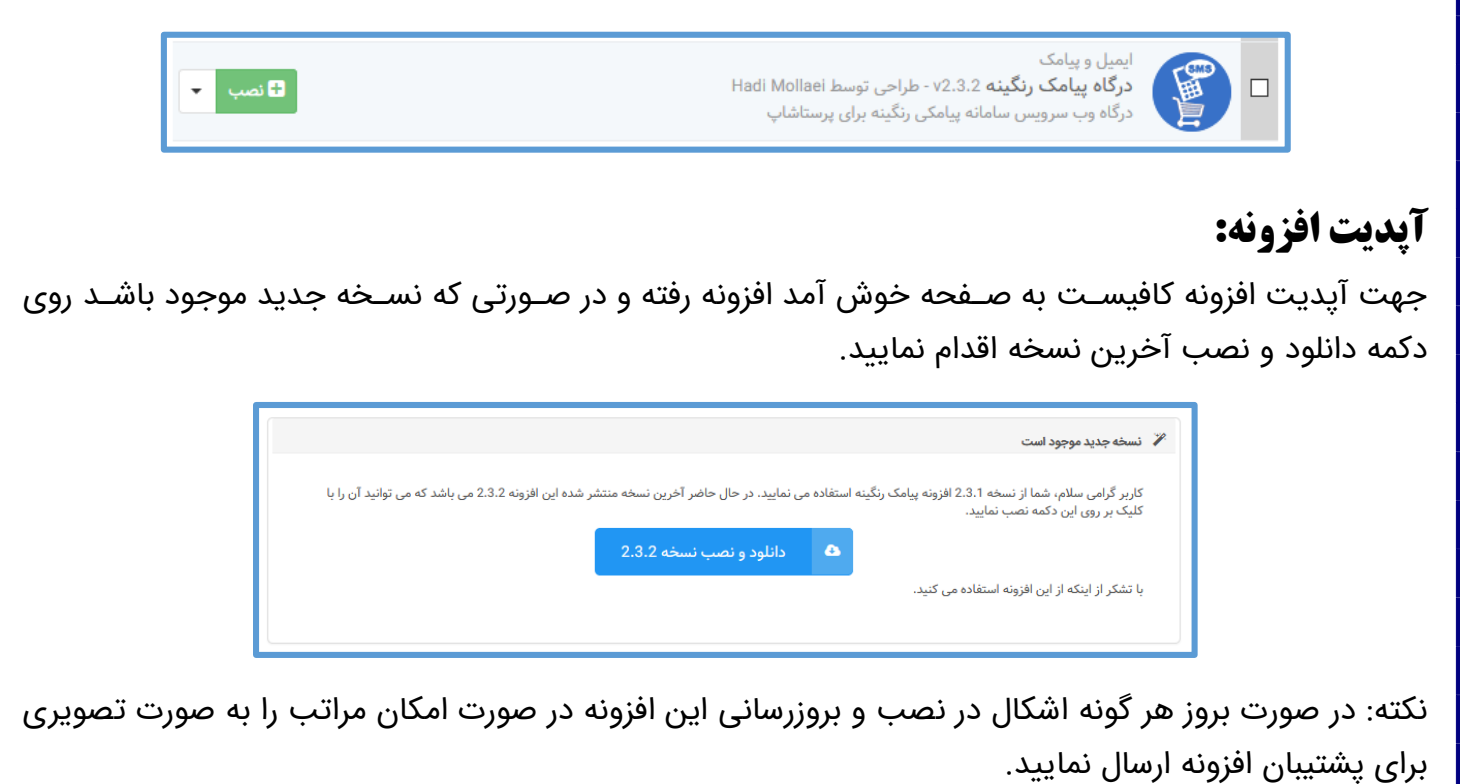

### <span id="page-3-0"></span>**دموی افزونه:**

در صورتی که در مورد ا ستفاده از این افزونه ت صمیم قطعی نگرفته اید، این امکان برای شما فراهم شده ا ست که بدون خرید پنل پیامک و الیسنس به صورت رایگان تا 100 پیامک استفاده نمایید.

بدین منظور در صـــفحه تنظیمات درگاه افزونه، نام کاربری و رمز عبور را با کلمه demo (با حروف کوچک) تکمیل نمایید. و در کادرهای شتماره ارستال کننده پیامک یک شتماره دلخواه را وارد نمایید. پیامک های شتما از یک خط خدماتی ارسال خواهد شد.

## <span id="page-3-1"></span>**خرید پنل پیامک:**

اگر تا به حال پنل پیامک از سامانه رنگینه تهیه نکرده اید، از دستورالعمل ز یر برای ایجاد یک پنل کاربر ی مخصوص وب سرویس استفاده نمایید:

- -1 ثبت نام در [ir.rangine.sms](http://sms.rangine.ir/) و انتخاب پنل از نوع وب سرویس مختص افزونه ها
	- -2 ارسال تصویر کارت ملی مالک پنل از طر یق لینک "ارسال مدارک" باالی سامانه
		- ۳- پرداخت آنلاین یا واریز ۲۰۰۰۰ تومان هزینه پنل به حساب پشتیبانی رنگینه
- -4 ارسال تیکت تعهد خطوط خدماتی )که قابلیت ارسال به شماره هایی که پیامک تبلیغاتی را بسته اند را هم دارند) با متن زیر:

با سالم.

لطفا خطوط خدماتی اشتراکی سامانه را به پنل من متصل بفرمایید.

تعهد می نمایم که از این خطوط پیامک تبلیغاتی ارسال نکنم.

## <span id="page-4-0"></span>**تنظیمات درگاه افزونه:**

پس از فعال شدن پنل پیامک به صفحه تنظیمات درگاه این افزونه که در منوی این افزونه قرار دارد مراجعه کنید.

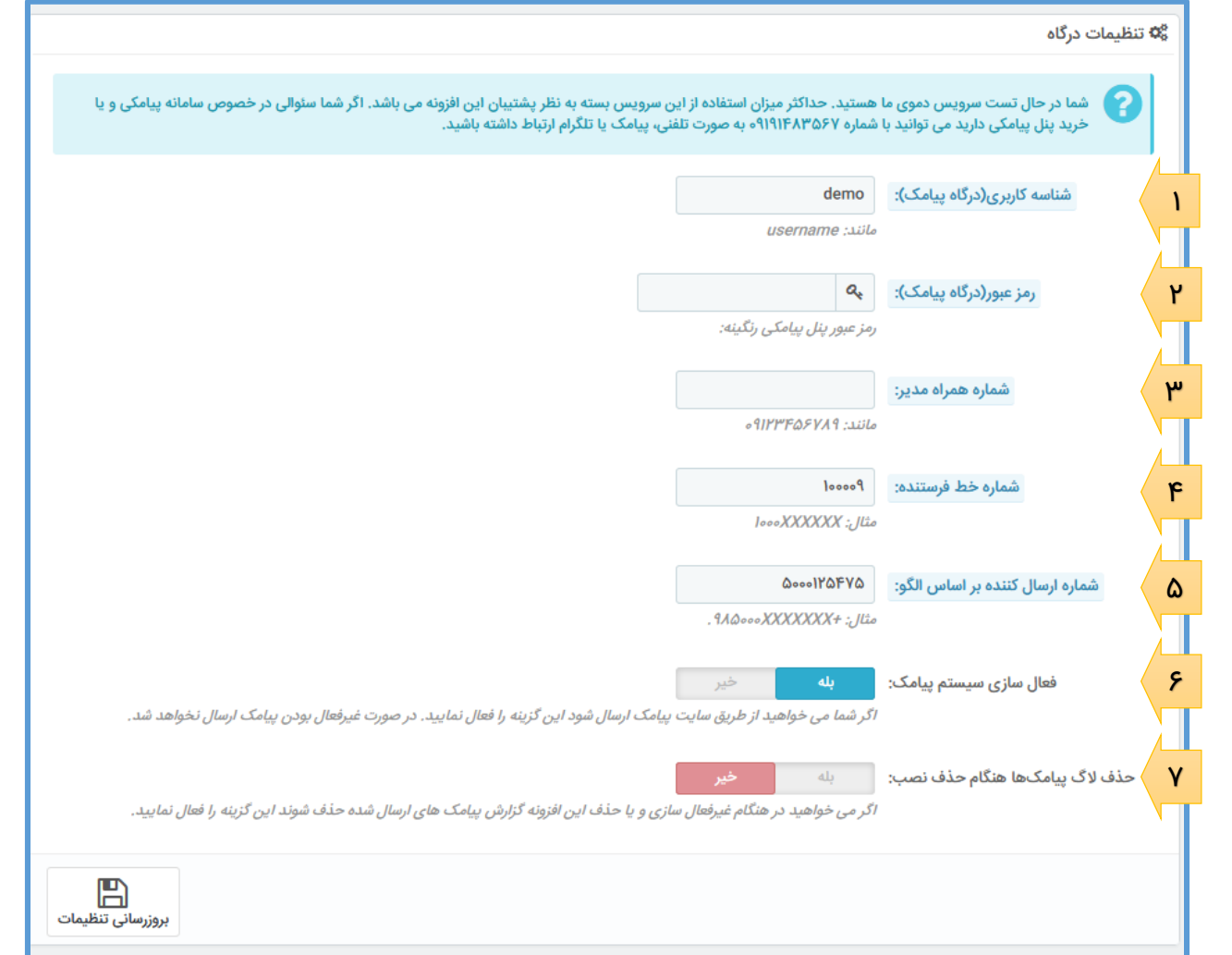

1 و 2 : نام کاربر ی و رمز عبور پنل پیامکتان را در کادر نام کاربر ی و رمز عبور درج کنید.

:3 شماره همراه مدیر سایت را در کادر شماره همراه مدیر وارد کنید.

۴: شماره خط فر ستنده را با یکی از خطوطی که در سامانه دارید تکمیل کنید. اگر شماره خط خدماتی به پنل شما متصل شده می توانید یکی از آنها را در اینجا وارد نمایید.

:5 شماره ارسال کننده بر اساس الگو را با یکی از خطوط خدماتی که مجوز ارسال با آن را دارید تکمیل نمایید. این شماره هنگامی ا ستفاده می شود که شما در صفحه تنظیمات متن پیامک، ار سال پیامک را بر ا ساس الگو انتخاب نموده باشید.

:6 برای اینکه ارسال پیامک از سایت را به صورت کامل قطع نمایید می توانید گزینه فعال سازی سیستم پیامک را غیرفعال نمایید.

:7 این افزونه پیامک های ار سالی را در دیتابیس ذخیره می نماید. گاهی الزم می آید که افزونه را از ن صب خارج و مجددا نصب نمایید. اگر می خواهید پیامک های ارسالی نیز هنگام حذف نصب ماژول پاکسازی شوند این گزینه را فعال نمایید.

**توجه**: بر ا ساس تنظیمات درگاه و وارد نمودن اطالعات ورود و شماره فر ستنده، پیام هایی متفاوت در باالی صفحه تنظیمات درگاه ظاهر میشود که مانند همان پیام در صفحه خوش آمد نیز نمایش داده می شود. به جهت پرهیز از افت سرعت سایت شما، هنگام بارگذاری صفحات افزونه میزان اعتبار شما در پنل پیامک و نیز تاریخ انق ضای پنل هر ۲۴ ساعت یکبار بررسی می شود. با کلیک بر روی "بررسی مجدد اطلاعات درگاه" اطلاعات مربوط به اعتبار و روز باقیمانده در همان لحظه بروز می شود.

درگاه به درستی پیکربندی شده است. باقیمانده اعتبار شما در پنل پیامکی خودتان: ۷۵۱۳۶۱ ریال, و اکانت شما بعد از این زمان غیر فعال خواهد شد: ۲۴۹ روز (زمان بررسی اطلاعات پنل: ہ ثانیه قبل) <mark>- بررسی مجدد اطلاعات درگاہ</mark> -

<span id="page-6-0"></span>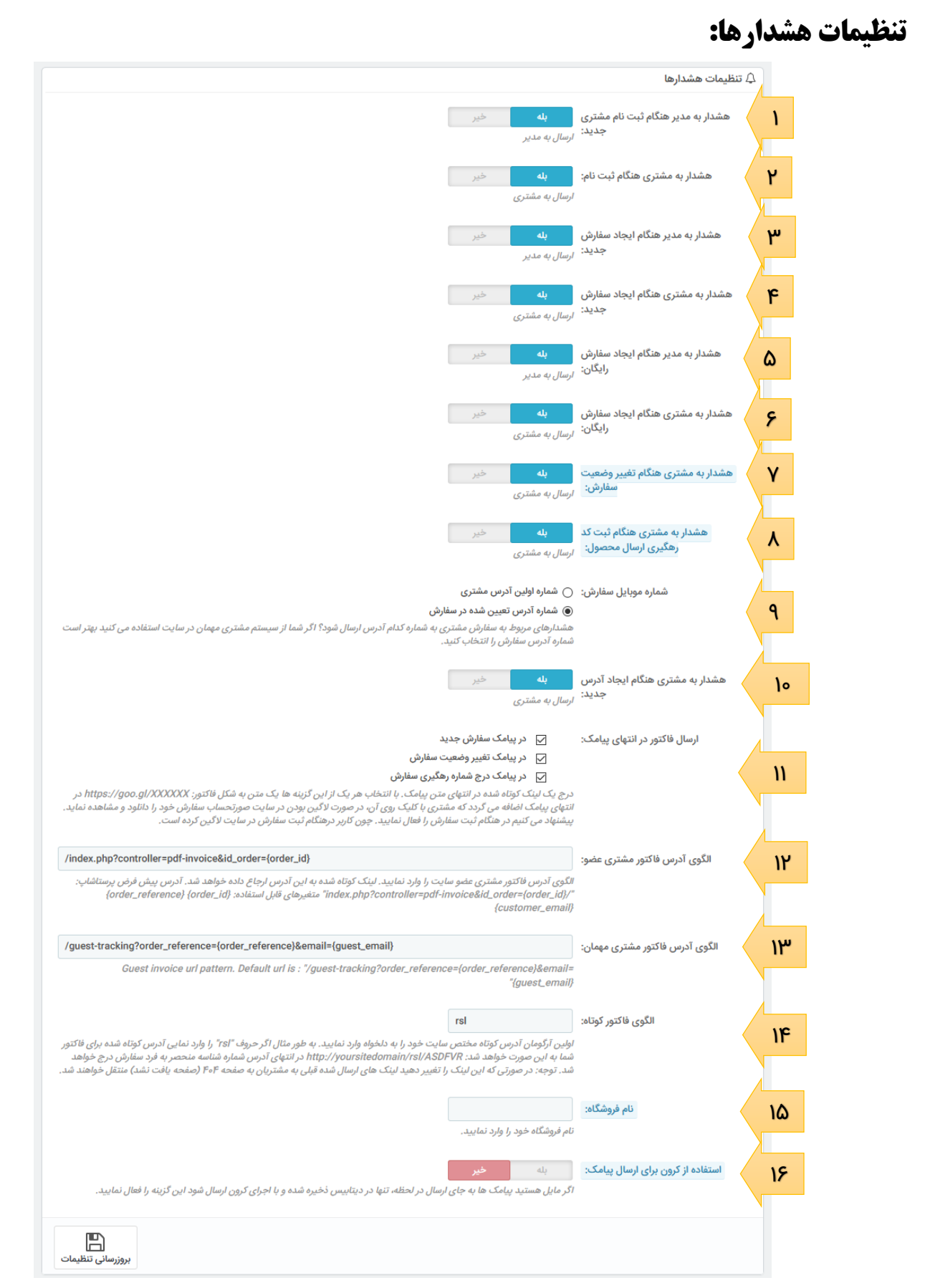

:1 هنگام عضویت یک مشتری یک پیامک به مدیر سایت ارسال می شود.

:2 هنگام ثبت نام مشتری جدید و عضویت وی در سایت پیامک خوش آمد برای وی ارسال می شود.

۳: هنگام ایجاد یک سفارش (در مرحله نهایی ثبت سفارش) پیامکی به مدیر سایت ارسال می شود.

۴: هنگام ایجاد یک سفارش (در مرحله نهایی ثبت سفارش) پیامکی به مشتری ارسال می شود.

5 و 6 : در صورتی که مبلغ سفارش مشتری رایگان باشد می توانید با غیرفعال سازی این گزینه ها از ارسال پیامک و کاهش اعتبار پنل پیامکی جلوگیری نمایید.

:7 پس از نصب این افزونه هنگام تغییر وضعیت سفارش در صفحه سفارشات یا صفحه ویرایش یک سفارش یک کادر با عنوان ار سال پیامک به م شتری ظاهر می شود که با تیک زدن آن پیامک تغییر و ضعیت به م شتری ار سال خواهد شد. در صورتی که شما مایلید در این صفحات به صورت پیش فرض کادر ارسال پیامک تیک خورده باشد این گزینه را فعال نمایید. در صورت غیرفعال بودن این گزینه کادر ار سال پیامک در صفحه سفار شات یا ویرایش سفارش بدون تیک ظاهر می شود.

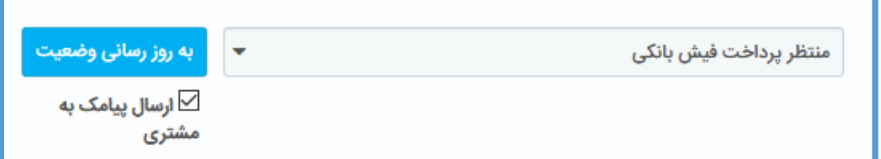

:8 پس از نصب این افزونه هنگام ثبت یا ویرایش کد رهگیری محصول در صفحه ویرایش یک سفارش یک کادر با عنوان ارســال پیامک به مشــتری کنار کادر ثبت شــماره پیگیری ظاهر می شــود که با تیک زدن آن پیامک تغییر وضعیت به مشتری ارسال خواهد شد. در صورتی که شما مایلید در این صفحه به صورت پیش فرض کادر ارسال پیامک به مشــتری تیک خورده باشــد این گزینه را فعال نمایید. در صــورت غیرفعال بودن این گزینه کادر ارســال پیامک در صفحه ویرایش سفارش بدون تیک ظاهر می شود.

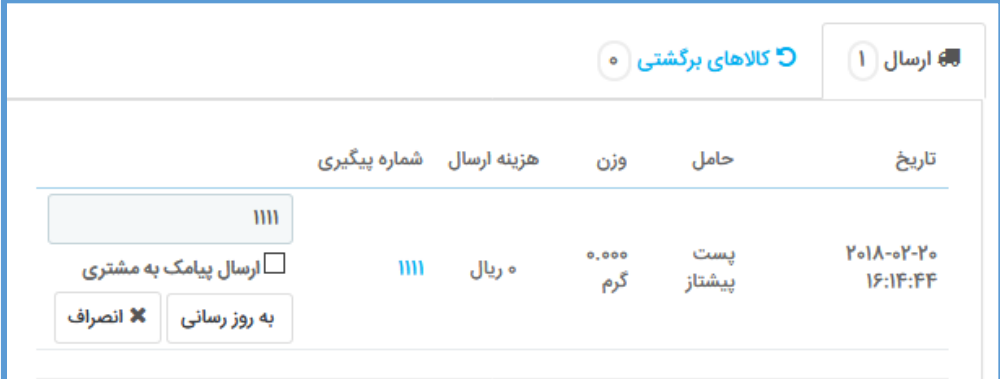

:9 در صورتی که یک مشتری برای یک سفارش آدرس جدیدی وارد کند شما باید تصمیم بگیرید که پیامک مربوط به ستفارشتات وی به شتماره موبایل کدام آدرس ارستال شتودا اگر شتما از ماژول هایی استتفاده می کنید که ثبت سفارش م شتری مهمان (بدون درج ایمیل) را در سایت فراهم می کند باید در پا سخ به این گزینه " شماره آدرس تعیین شده در سفارش" را انتخاب نمایید تا پیامک ها به دست مشتری مهمان برسد.

۱۰: با انتخاب این گزینه با هر بار ثبت آدرس جدید یک پیامک خوش آمد به شــماره موبایل آن آدرس ارســال می شــود. با توجه به اینکه معمولا خرید مشــتری مهمان تنها با ایجاد یک آدرس جدید محقق می شــود برای ارســال پیامک خوش آمد به مشتری مهمان این گزینه را فعال نمایید.

:11 این افزونه یک نوآوری داشته و آن ارسال فاکتور به صورت لینک کوتاه در انتهای پیامک می باشد. در صورتی که شما می خواهید لینک فاکتور به صورت کوتاه شده در پیامک ارسالی به مشتری درج شود می توانید موارد پیامکی مورد نظر را تیک بزنید.

:12 الگوی آدرس فاکتور م شتری ع ضو سایت را در این کادر وارد نمایید. لینک پیش فرض فاکتور پر ستا شاپ برای کاربران ع ضو در کادر نمایش داده می شود. اگر با ن صب افزونه خا صی م سیر فاکتور شما تغییر کرده ا ست الگوی مسیر فاکتور سایت خود را به دقت در این کادر وارد نمایید.

:13 الگوی آدرس فاکتور مشتری مهمان را در این کادر وارد نمایید. لینک پیش فرض فاکتور پرستاشاپ برای پیگیری سفارش مهمان در کادر نمایش داده می شود. اگر با نصب افزونه خاصی مسیر فاکتور شما تغییر کرده است الگوی مسیر فاکتور سایت خود را به دقت در این کادر وارد نمایید.

:14 لینک کوتاه شده فاکتور به صورت کلی زیر است: JFHIKDLF/rsl/com.yourdomain://http کلمه موجود بین آدرس دامنه سایت و شناسه سفارش را در این کادر وارد کنید که جایگزین rsl در عبارت فوق می شود.

۱۵: در صورتی که نام فرو شگاه شما زیاد ا ست و یا در دیتابیس سایتتان نام فرو شگاه خلاف واقع ذخیره شده می توانید در این کادر نام فروشگاه خود را برای درج در پیامک ها وارد نمایید.

:15 در برخی مواقع ارتباط سایت شما با وب سرویس سامانه پیامک کمی طول می ک شد و این باعث وقفه زمانی در ثبت سفارش یا هر بخشی که پیامک ارسال می کند می شود. اگر احیانًا سایت شما با این مشکل روبرو شد می توانید با فعال ســازی گزینه "اســتفاده از کرون برای ارســال پیامک" به جای ارســال پیامک در لحظه، متن آن را در دیتابیس ذخیره کرده و در هنگام اجرای کرون پیامک ارسال شود. با این کار ثبت سفارش منتظر پاسخ وب سرویس ارسال پیامک نخواهد شد.

هنگام فعال سازی این گزینه کادری به شکل زیر در سایت شما ظاهر می شود. با توجه به اینکه سیستم مدیریت کرون خود پر ستا شاپ حداقل هر ۵ دقیقه یکبار اجرا می شود، شما باید آدرس اجرای کرون را در ها ست خودتان فراخوانی و ترجیحًا هر دقیقه یکبار اجرا نمایید.

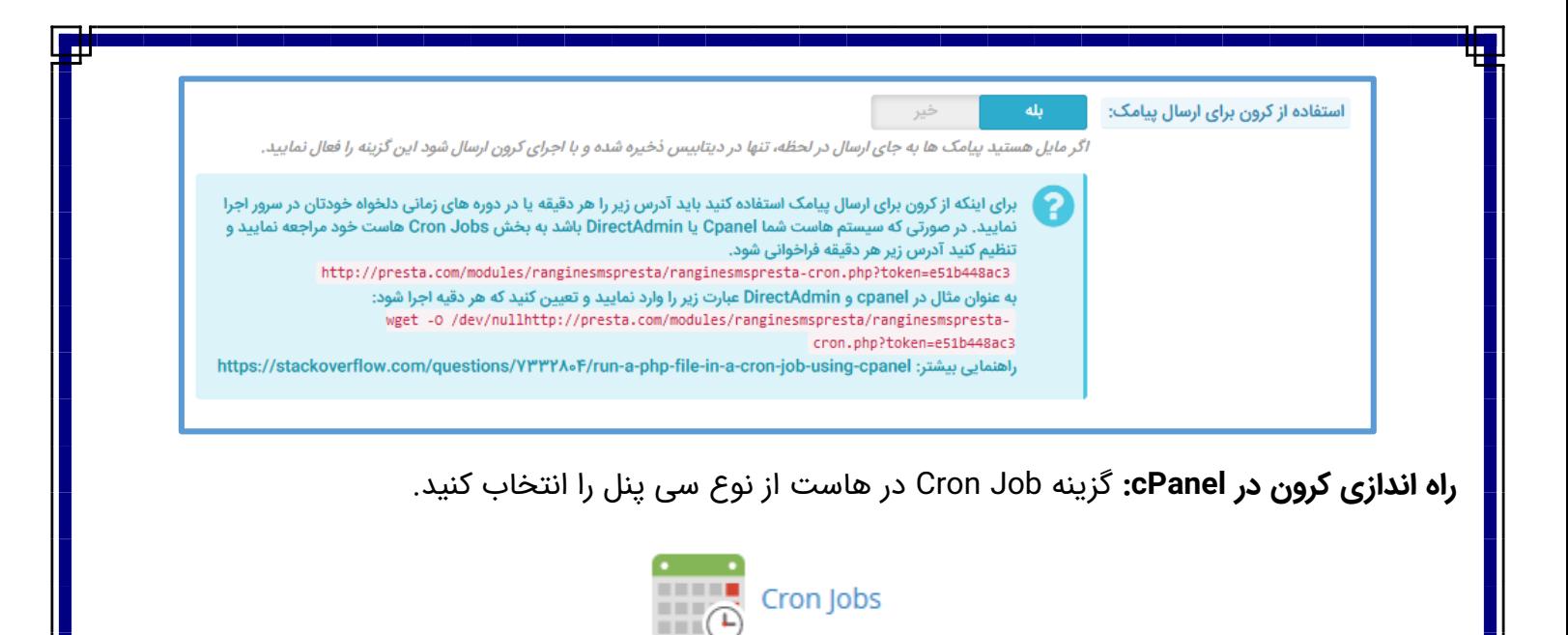

در صفحه ظاهر شده یک Job Cron جدید مانند شکل زیر ایجاد نمایید:

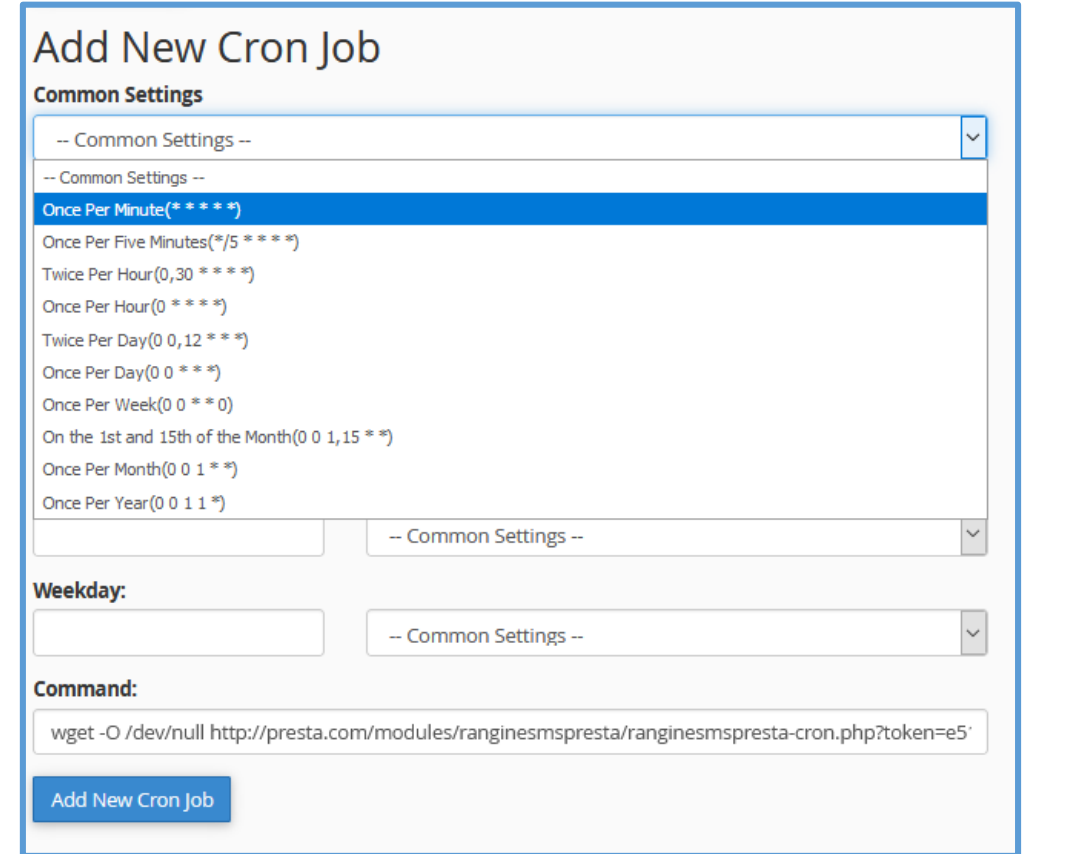

وقتی در کادر اول تعیین می کنید که هر دقیقه اجرا شود به صورت خودکار بقیه کادرهای زمانی با ستاره تکمیل می شود. متن آدرسی که افزونه به شما داده است را نیز در کادر Command وارد نمایید.

**راه اندازی کرون در Admin Direct:** در دایرکت ادمین نیز گزینه Job Cron در بخش تنظیمات پیشتتترفته موجود است:

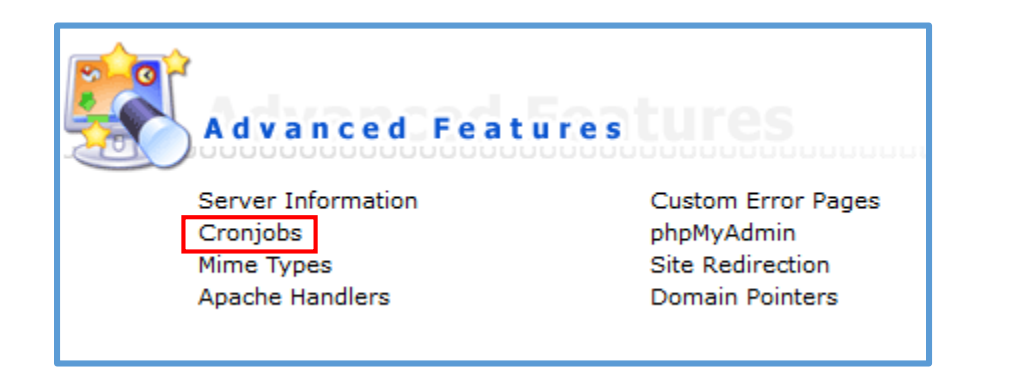

در صورتی که سیستم هاست شما غیر از موارد بالا هست یا اینکه در اجرای دستور کرون به روش بالا مشکلی مشاهده کردید با یک جستجوی ساده در گوگل می توانید روش صحیح راه اندازی کرون را در سیستم خود پیدا کنید. پشتیبانی افزونه تعهدی در قبال راه اندازی کرون در سرور یا هاست شما ندارد.

<span id="page-11-0"></span>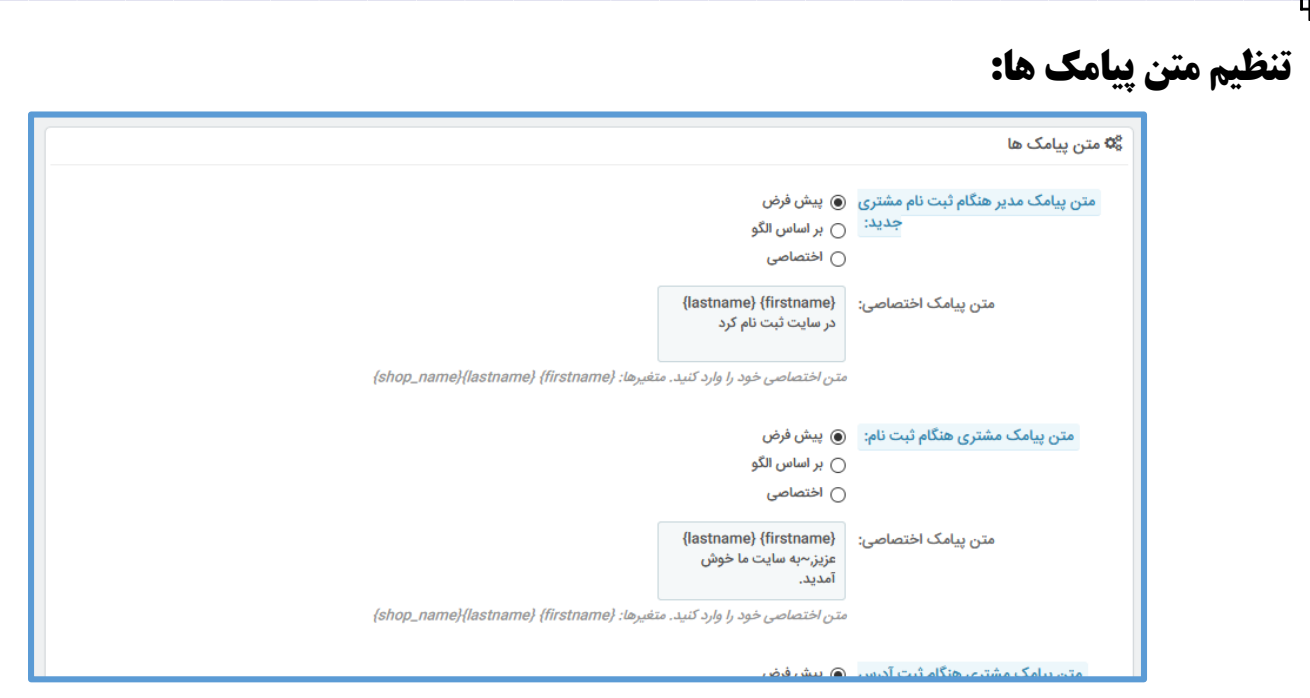

در صفحه متن پیامکها برای اغلب پیامکهایی که تو سط افزونه به صورت خودکار ار سال می شود گزینه هایی وجود دارد.

گزینه **پیش فرض**: پیامکی که در خود افزونه تنظیم شده است ارسال می شود. این متن دقیقًا همان متنی است که در اولین باری که این صفحه را باز می کنید در بخش متن پیامک اختصاصی نمایش داده می شود.

گزینه **بر ا ساس الگو**: سامانه رنگینه این امکان را فراهم کرده ا ست که پیامکهای با ساختار م شخص به صورت سـریع و بدون مانیتورینگ اپراتور با اسـتفاده از خطوط خدماتی ارسـال شـود. این افزونه با ابتکار عمل برای اغلب پیامک های خودکار الگوی متناســب را ایجاد و ارســال می کند که مورد پذیرش ســامانه بوده و غالبا در کمتر از٢٠ ثانیه به دست مشتری می رسد. در صورتی که گزینه بر اساس الگو انتخاب نشود و خطوط ارسالی شما در افزونه خطوط خدماتی اشتراکی سامانه باشد ارسال پیامک از یک تا دو دقیقه زمان می برد.

گزینه **اخت صا صی**: در صورتی که مایلید متن پیامک خاص خودتان ار سال شود، با انتخاب این گزینه و تغییر متن پیامک در کادر "متن پیامک اختصاصی" پیامک ارسال شده را می توانید کنترل نمایید. در هنگام ایجاد متن پیامک اختصاصی می توانید از متغیرهایی که ذیل هر کادر نمایش داده می شود استفاده نمایید. توجه نمایید که متغیرها با همان آکولاد(دو ابرو) استفاده نمایید.

توجه: ارســال از خطوط خدماتی اشــتراکی ســامانه تحت مانیتورینگ دقیق می باشــد. به این معنا که یک اپراتور ان سانی متن پیامک را م شاهده و در صورت تایید ار سال می نماید. هر گونه وجه تبلیغی در متن پیامک باعث رد آن از سوی اپراتور می شود. به عنوان مثال اگر در انتهای پیامک اخت صا صی از عبارتی همچون اولین یا بزرگترین فروشگاه عرضه محصوالت ... استفاده شود موجب رد پیامک می شود. لذا پیشنهاد می کنیم حتی المقدور از ارسال بر ا ساس الگو ا ستفاده کنید که در تمام اوقات و سریع بدون مانیتورینگ ار سال می شود. و در صورت ا ستفاده از متن اختصاصی بارها به پنل پیامک بخش گزارشات ارسال مراجعه و از تایید متن پیامک خود مطمئن شوید.

## <span id="page-12-0"></span>**ارسال پیامک:**

در صورتی که می خواهید به یک یا چند شماره موبایل با استفاده از وب سرویس سامانه، یک پیامک ثابت ارسال نمایید از صفحه ارسال پیامک اقدام نمایید:

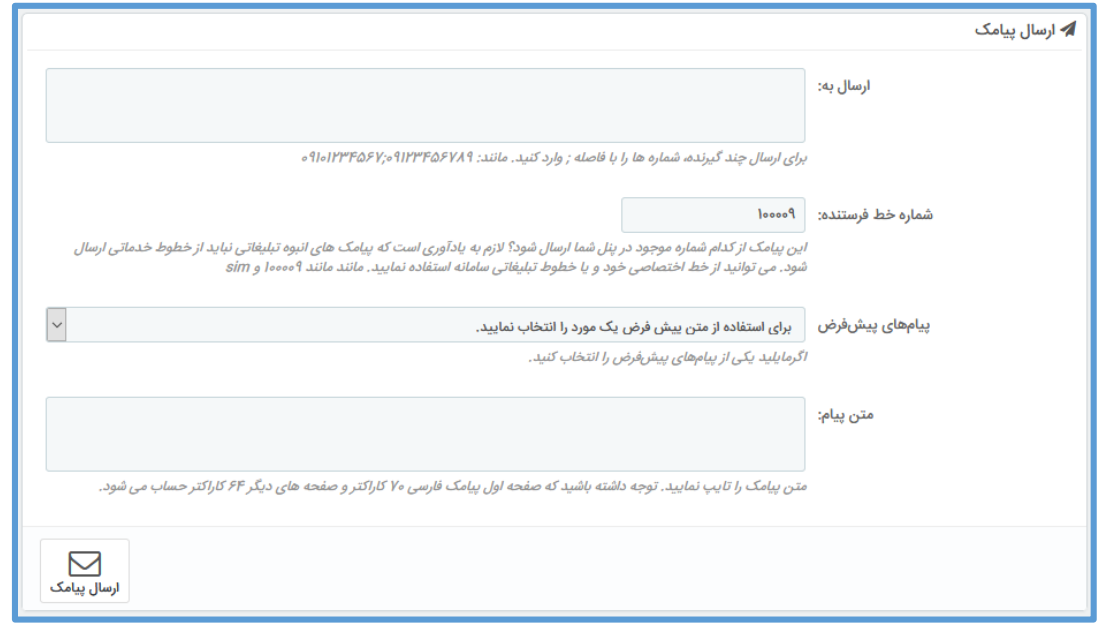

در کادر اول شمارهها را وارد نمایید. اگر چند شماره را در کادر اول می خواهید وارد نمایید بین آنها از نقطه ویرگول انگلیسی باید استفاده نمایید.

در کادر دوم شماره خط ار سال کننده را وارد کنید. به صورت پیش فرض شمارهای که در صفحه تنظیم درگاه ثبت کردهاید نمایش داده میشود. شما می توانید خط دیگری را که در پنل پیامک دارید تایپ نمایید.

در کادر پیامهای پیش فرض می توانید یکی از پیامهایی را که قبلاً در بخش پیامهای پیشفرض وارد نمودهاید انتخاب نمایید. متن پیامک انتخاب شده در کادر متن پیام درج خواهد شد.

<span id="page-13-0"></span>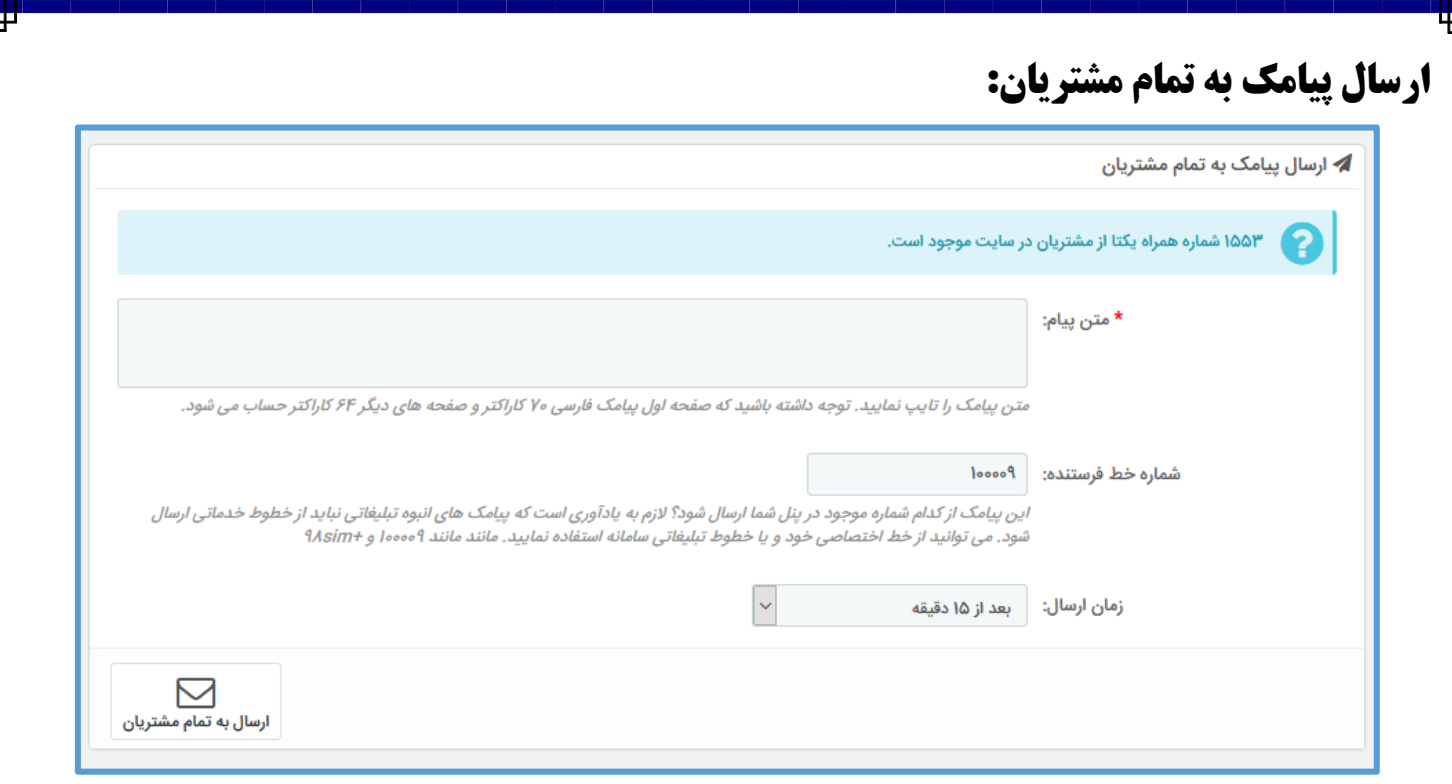

در صورتی که می خواهید به تمام مشتریان سایت پیامک ارسال نمایید می توانید از این صفحه استفاده نمایید.

\*\*\* اکیدًا تو صیه می کنیم که بر ا ساس قوانین سامانه پیامکی ار سال پیامک تبلیغاتی با خطوط خدماتی منجر به قطع خدمات پیامکی شــده و در صــورت ایجاد هر گونه پرونده قضــایی با توجه به تعهد مالک پنل به عدم ارســال تبلیغات از خطوط خدماتی جرایم مالی متوجه مالک پنل خواهد بود.

لذا در صفحه ارسال پیامک به تمام مشتریان یک کادر شماره خط فرستنده درج شده که شما بدون توجه به شماره ای که برای ار سال پیامک های ماژول در صفحه تنظیمات درگاه ست کرده اید شماره تبلیغاتی مورد نظر خود را که در پنل شما موجود است یا شماره خط اختصاصی خود را وارد نمایید.

به جهت اینکه احتمال خطا در تایپ متن پیامک یا عدم اعتبار کافی در پنل پیامک در هنگام ارستتتال پیامک انبوه وجود دارد، یک گزینه زمان ار سال ا ضافه کرده ایم که شما تعیین کنید بعد از چه زمانی این پیامک ار سال شود. با تنظیم این مورد شــما زمان کافی در اختیار دارید که از طریق خود پنل پیامک در قســمت گزارشــات ارســال پیامک ارسالی را مشاهده و در صورت لزوم اقدام به توقف ارسال نمایید یا اینکه قبل از ارسال اعتبار خود را در پنل بیفزایید.

## <span id="page-14-0"></span>**پیامکهای ارسال شده:**

صفحه پیامک های ارسال شده دارای دو تب است:

-1 گزارش پیامک های ار سالی: در این صفحه می توانید گزار شی از پیامک های ار سال شده تو سط افزونه را م شاهده نمایید. این گزارش با فیلترهای متعدد قابل ج ستجو می با شد. در صورتی که م شکلی در ار سال پیامک مشاهده یا اینکه گزارشی از عدم دریافت پیامک داشتید آن پیامک را مجددا ارسال نمایید.

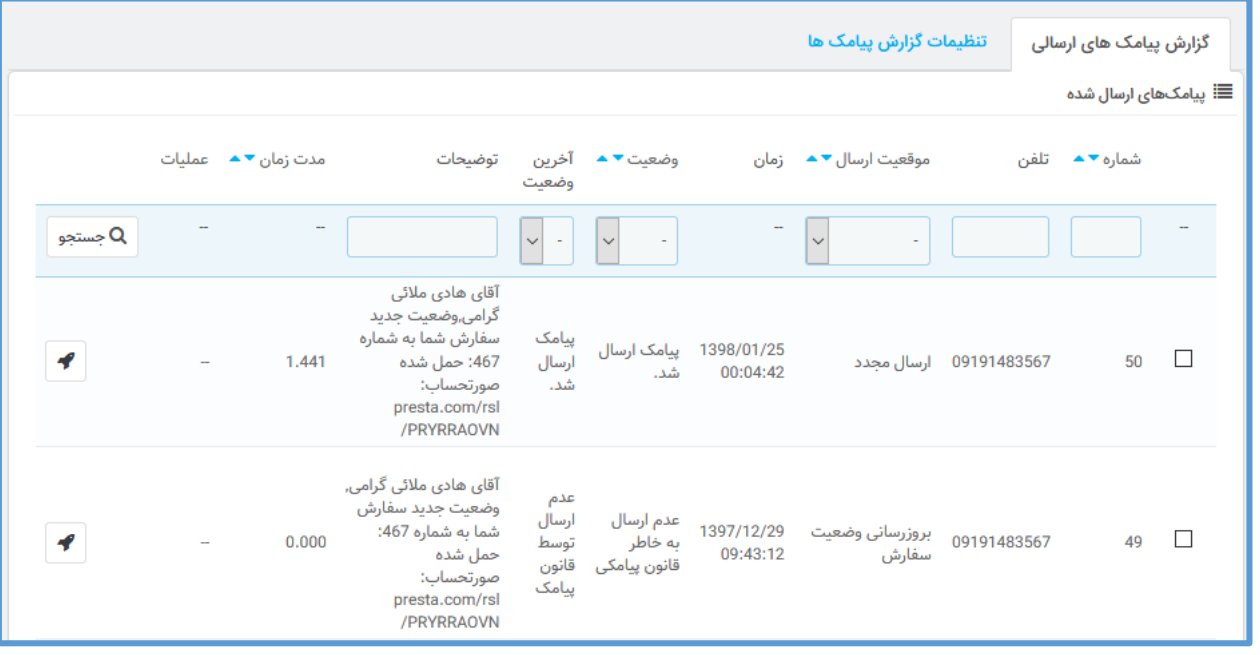

الزم به ذکر ا ست: با توجه به اینکه در سامانه پیامک رنگینه دلیوری و پا سخ از اپراتور همراه بعد از گذ شت مدتی در حدود 15 دقیقه انجام می شود، گزارش و ضعیت ار سال پیامک در این صفحه نیز آنی و در لحظه نی ست. پس از ورود به این صفحه پیامک هایی که و ضعیت آنها از طریق وب سرویس اخذ ن شده ا ست شروع به بررسی می شود و هر کدام که به مرحله نهایی رسیده باشد در دیتابیس ذخیره می گردد.

> -2 تنظیمات گزارش پیامک ها: در این صفحه می توانید ستتتتون هایی را که در گزارش پیامک های ارستتتالی کاربرد زیادی برای شتتما ندارد غیرفعال کنید تا جدول گزارشات از صفحه نمایش شما خارج نشود.

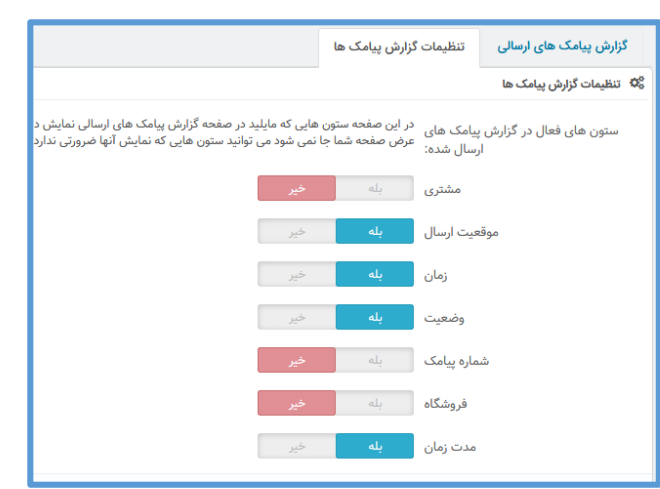

# <span id="page-15-0"></span>**پیامهای پیشفرض:**

در این صــفحه می توانید پیامهایی را که بیشــتر به مشــتریان خود پیامک می کنید ذخیره کنید تا در صــفحات مختلفی از سایت برای ارسال پیامک استفاده کنید.

برای تغییر اولویت قرارگیری پیامکها در کادر انتخاب پیام پیشفرض می توانید در جدول پیامهای پیشفرض روی یک سطر کلیک کرده و به باال یا پایین بکشانید.

این بخش از افزونه غیررایگان و دارای الیستنس می باشتد. پس از تهیه الیستنس و وارد کردن آن در کادری که به این منظور در صفحه نمایش داده می شود گزینه های زیر نمایش داده خواهد شد.

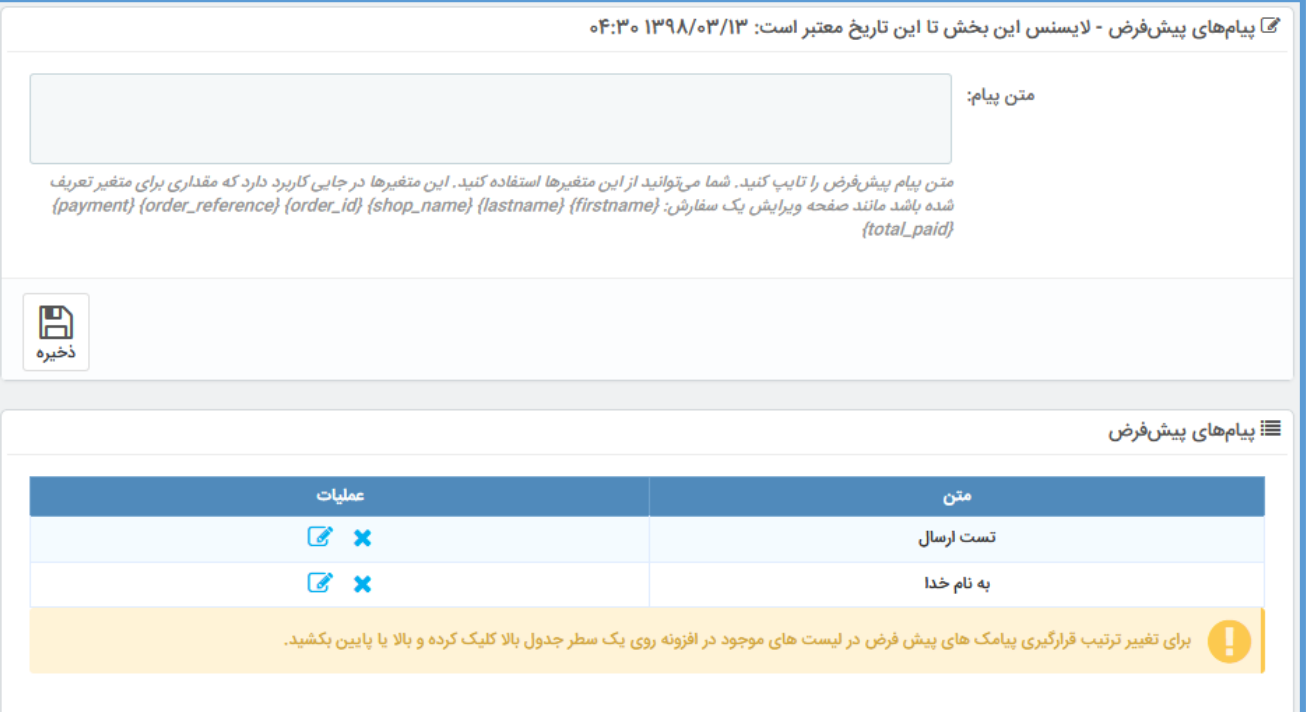

## <span id="page-16-0"></span>**اتمام موجودی: سیستم خبرنامه کاالهای ناموجود**

با ن صب این افزونه و تنظیمات این صفحه از افزونه یک کادر با عنوان به من خبر بده در صفحه کاالهای ناموجود شما ظاهر می شود. مانند تصویر زیر:

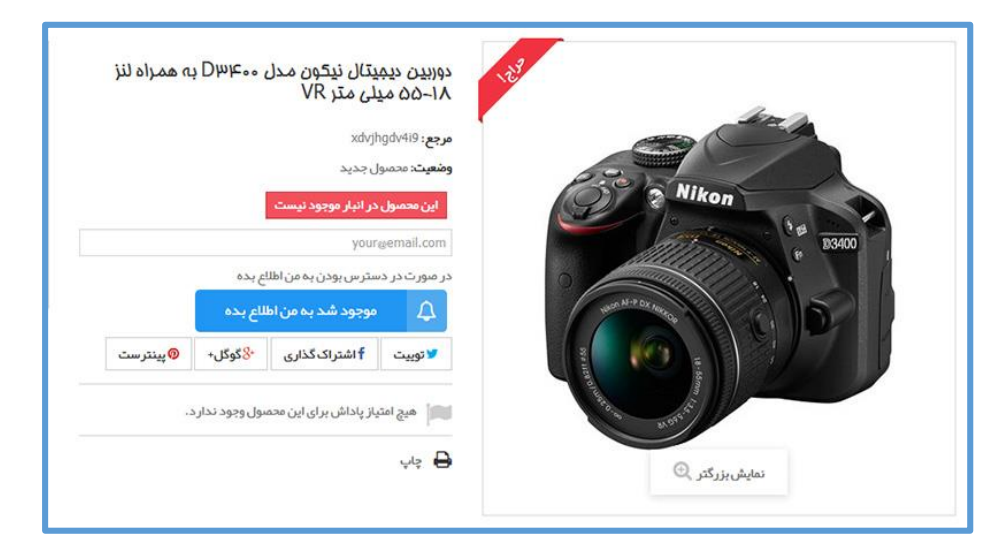

با کلیک بر روی این گزینه بازدیدکنندگان ستتایت شتتما می توانند شتتماره همراه خود را وارد کنند و پس از موجود شدن در سایت به صورت خودکار یا دستی به آنها پیامکی ارسال شود.

این بخش از افزونه غیررایگان و دارای الیستنس می باشتد. پس از تهیه الیستنس و وارد کردن آن در کادری که به این منظور در صفحه نمایش داده می شود گزینه های زیر نمایش داده خواهد شد.

بخش اتمام موجودی دارای دو صفحه است:

- صفحه گزارش ثبت نام کنندگان کاالهای ناموجود: در این صفحه لی ستی از کاالهایی که م شتریان شما در هنگام موجود شدن درخواست اطالع رسانی پیامکی کرده اند نمایش داده می شود. لیستت موجود در این صتفحه قابل جستتجو و تغییر ترتیب نمایش می باشتد. ستتون عملیات این جدول شامل این موارد می باشد:
	- **لیست شمارهها**: برای مشاهده لیست شماره موبایلها
	- **حذف ثبتنام کنندگان**: پاک کردن لیست شماره های ثبت شده در خبرنامه محصول همان ردیف
- **ارسال یک پیامک**: ارسال دستی یک پیامک که در کادری که به همین منظور باز می شود قابل انجام است.

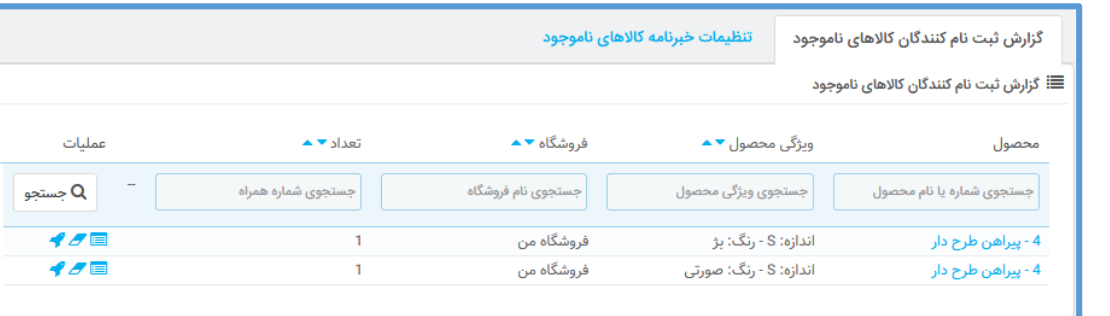

 صفحه تنظیمات خبرنامه کاالهای ناموجود: در این صفحه تنظیمات مربوطه به عکس العمل پیامکی سایت در قبال کاالهای ناموجود و موجود شدن آنها قابل تغییر است.

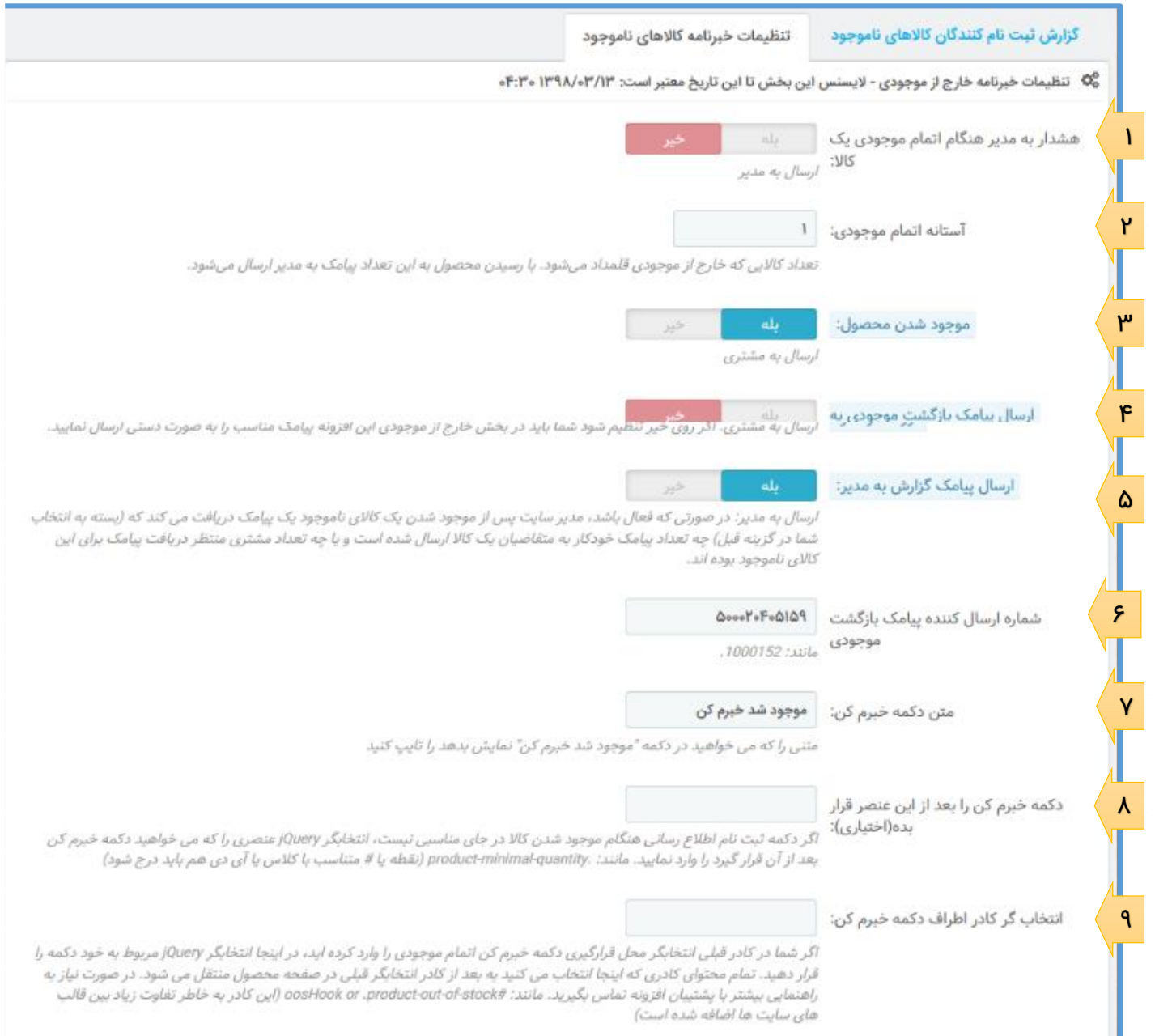

:1 با فعال ستازی این گزینه هنگامی که موجودی یک کاال به آستتانه اتمام موجودی رستید پیامکی به مدیر ستایت ارسال می شود که این کاال ناموجود شده است.

:2 آستانه اتمام موجودی را طبق دلخواه خود تنظیم نمایید. الزم به ذکر است که هنگامی که تعداد یک محصول به آستتانه اتمام موجودی رستید، از آن پس بعد از هر بار کاهش موجودی کاال تا تعداد صتفر، پیامک به مدیر ارستال خواهد شد. :3 در صتورت فعال ستازی این گزینه دکمه ای در صتفحه محصتوالت ناموجود ستایت شتما ظاهر خواهد شتد که بازدیدکنندگان بتوانند به راحتی شماره موبایل خود را برای دریافت اطالعیه موجود شدن کاال ثبت کنند.

:4 با فعال سازی این گزینه در صورت موجود شدن کاالی ناموجود به صورت خودکار متنی به ثبت نام کنندگان در خبرنامه کاالهای ناموجود ارسال می شود.

:5 در صورتی که فعال با شد، مدیر سایت پس از موجود شدن یک کاالی ناموجود یک پیامک در یافت می کند که )ب سته به انتخاب شما در گز ینه قبل( چه تعداد پیامک خودکار به متقا ضیان یک کاال ار سال شده ا ست و یا چه تعداد مشتری منتظر دریافت پیامک برای این کالای ناموجود بوده اند.

۶: با توجه به اینکه پیامک موجود شدن کالا نوعی تبلیغ برای سایت شما می باشد ارسال این نوع پیامک از خطوط اشتتراکی خدماتی ستامانه ممنوع می باشتد. لذا حتما توجه کنید که از شتماره های تبلیغاتی در این کادر استتفاده نمایید.

:7 متن دکمه ثبت نام کاالهای ناموجود را در این کادر تعیین نمایید.

:8 اگر دکمه ثبت نام اطالع رسانی کاالهای ناموجود در جای مناسبی از صفحه نیست، انتخابگر jQuery عنصر ی را که می خواه ید این دکـمه بـعد از آن قرار گیرد را وارد نـما یید. مانـند:product-minimal-quantity. (نقـطه یا # متناسب با کالس یا آی دی عنصر هم باید درج شود(

۹: اگر شـــما در کادر شـــماره ۸ انتخابگر محل قرارگیری دکمه ثبت نام کالاهای نامجود را وارد کرده اید، در اینجا انتخابگر jQuery مربوط به خود دکمه را قرار دهید. تمام محتوای کادر ی که اینجا انتخاب می کنید به بعد از کادر انتخابگر قبلی در صتفحه محصتول منتقل می شتود. در صتورت نیاز به راهنمایی بیشتتر با پشتتیبان افزونه تماس بگیرید. مانند: boosHook or .product-out-of-stock# (این کادر به خاطر تفاوت زیاد بین قالب های ســـایت ها اضافه شده است(

## <span id="page-19-0"></span>**کنترل پیامکی سایت:**

یکی دیگر از نوآوریهای افزونه پیامک رنگینه امکان کنترل مدیریت سایت از طریق پیامک می باشد. این بخش در حال توسعه است و در نسخه حاضر کنترل محدودی در مدیریت سایت را شامل می شود.

این بخش از افزونه غیررایگان و دارای الیستنس می باشتد. پس از تهیه الیستنس و وارد کردن آن در کادری که به این منظور در صفحه نمایش داده می شود گزینه های زیر نمایش داده خواهد شد.

الزم به ذکر استت که الزمه کنترل پیامکی ستایت داشتتن خط اختصتاصتی پیامکی می باشتد. امکان خرید خط از اپراتورهای مختلف در سامانه رنگینه میسر می باشد. هر کاربر رنگینه می تواند یک خط ۱۴ رقمی از سرشماره ٥٠٠ه را به قیمت 200 تومان تهیه نماید و عملیات کنترل پیامکی سایت را با آن خط انجام دهد.

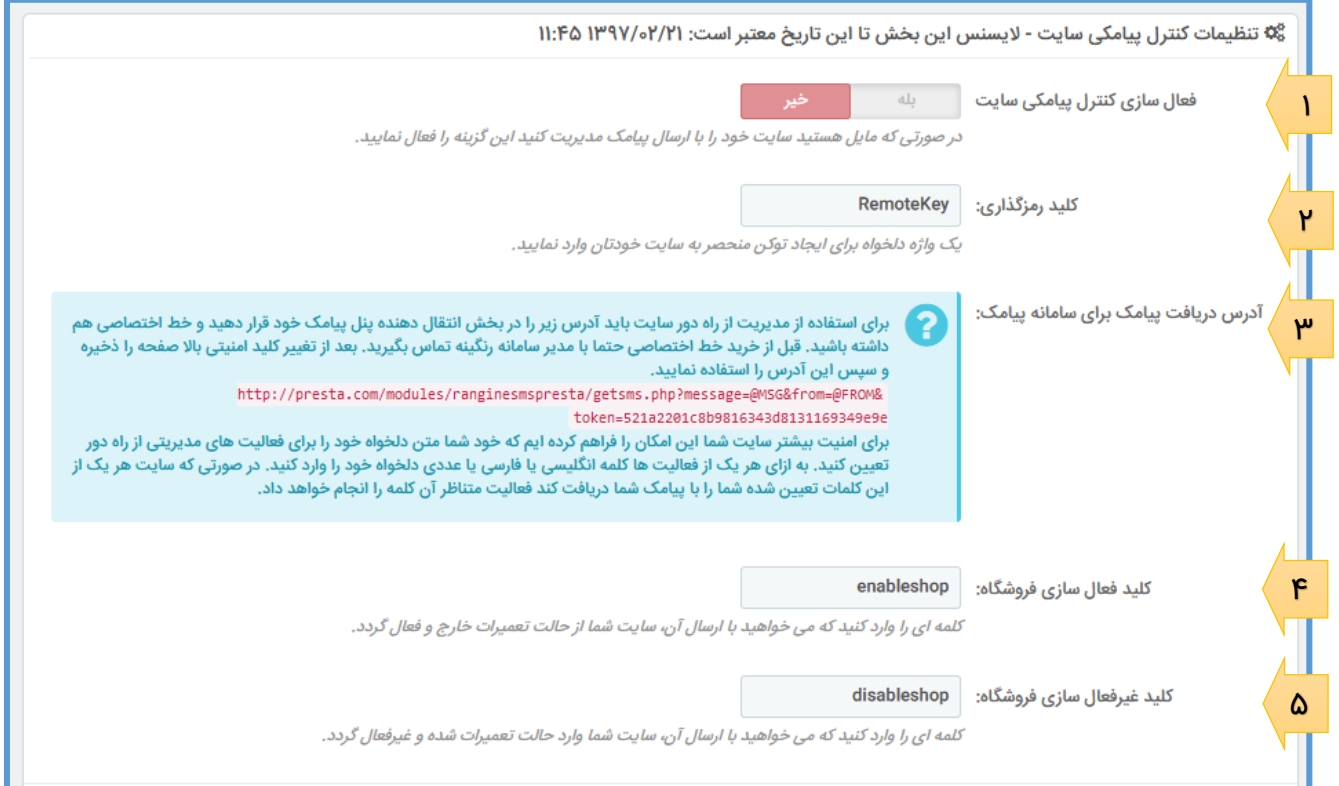

:1 با فعال سازی این گزینه امکان کنترل پیامکی سایت فراهم می شود.

۲: کلیدرمزگذاری برای ایجاد یک توکن منحصــر به فرد و غیرقابل حدس برای ســایت شــماســت. هر کلمه ای که دو ست دارید در این کادر وارد نمایید و صفحه را ذخیره نمایید تا آدرس د ستر سی به سایت برای سامانه پیامک مجددا با توکن ایجاد شود.

:3 در این بخش آدرسی بر طبق آدرس سایت شما و توکن منحصر به فرد ایجاد شده از کلید رمزگذاری مرحله 2 به شما ارائه می شود. این آدرس را باید در داخل پنل پیامک در بخش خدمات هوشمند < انتقال دهنده وارد کنید:

۔۔<br>●1 خدمات ھوشمند » انتقال دهنده

در صفحه انتقال دهنده (در سامانه پیامک رنگینه) روی دکمه جدید کلیک کنید.

در صفحه ظاهر شده در کادر "ار سالی ها به" خط اخت صا صی خریداری شده خودتان را وارد نمایید.

در کادر URL آدرسی را که در تصویر صفحه گذشته نمایش داده شده را درج کنید.

در بخش "پیام های رستتیده" می توانید تعیین کنید که پیامک های ر سیده به این شماره اخت صا صی بعد از انتقال به آدرس تعیین شده از پنل حذف شوند یا ذخیره گردند.

در بقیه کادرهای این صفحه چیزی وارد نکنید مگر اینکه تمایل داشته باشید عالوه بر ارسال به سایت، از طریق ایمیل یا پیامک نیز پیامک های رسیده را دریافت نمایید.

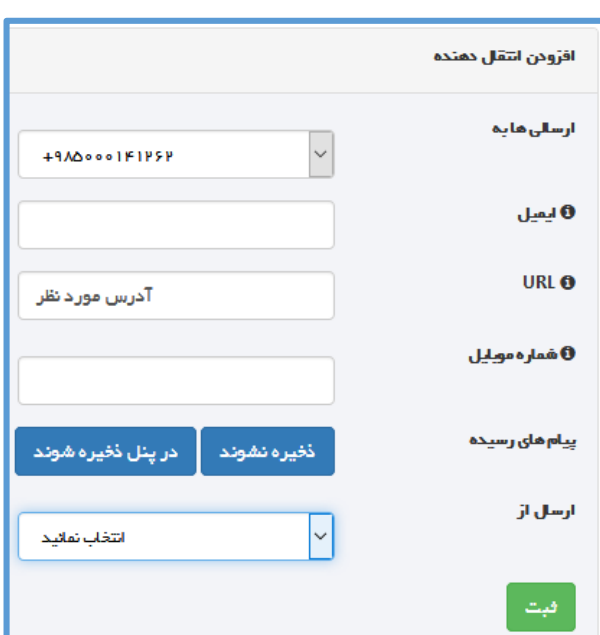

:4 کلید فعال ستازی فروشتگاه کلمهای استت که اگر آن را به شتماره تعیین شتده در پنل در بخش باال پیامک کنید فروشگاه شما به حالت تعمیرات فرو رفته و از دسترس خارج می گردد.

:5 کلید غیرفعال سازی فروشگاه کلمهای است که اگر آن را به شماره تعیین شده در پنل که در باال به آن اشاره شد پیامک کنید فروشگاه شما از حالت تعمیرات خارج شده و سایت فعال می گردد.

نکته: با توجه به اینکه این بخش یک کار جدید می باشـــد فعلا تنها دو امکان فوق یعنی فعال یا غیرفعال ســـازی سایت از طریق ارسال پیامک فراهم شده است. در پایین همین بخش از افزونه یک کادر ارسال دیدگاه و پیشنهاد وجود دارد که از طریق آن می توانید راهکار و نیاز خود نســبت به مدیریت امکانات ســایت را ارســال نمایید تا بر اساس استقبال و فراوانی درخواست ها امکانات دیگری از مدیریت سایت در این بخش قرار گیرند.

## **قوانین پیامکی:**

<span id="page-21-0"></span>گاهی اوقات لازم می بینید بر ا ساس یک شرایطی که در خرید مشتری اتفاق می افتد متن پیامک ار سالی را تغییر دهید یا اصال پیامکی ارسال نکنید یا یک پیامک به شخص سومی ارسال کنید. در این وضعیت ها سیستم قوانین پیامکی راهگشای شما خواهد بود.

در یک قانون پیامکی باید ا ساس و پایه قانون ، شرط و عکس العمل را در فرم این صفحه م شخص کرده و ذخیره کنید. شما بی نهایت قانون می توانید در سیستم قوانین پیامکی ایجاد کنید. چند مثال زیر شاید فایده استفاده از این سیستم را نشان بدهد:

- اگر مشتری هنگام سفارش گزینه پرداخت با واریز به کارت را انتخاب کرد در متن پیامک شماره کارت یا حساب هم ارسال شود.
	- اگر مشتری راهی غیر از پرداخت آنلاین را انتخاب کرد پیامکی به مدیر فروش برای پیگیری پرداخت مشتری ارسال شود.
- اگر مشتری یک حامل مشخصی مثل تیپاکس انتخاب کرد در متن پیامک وی اضافه شود که تا دو روز دیگر محصول خریداری شده به دست شما خواهد رسید.
- اگر م شتری مح صول خا صی را که شما ار سال کننده آن نیـستید انتخاب کرد یک پیامک جداگانه ای به ار سال کننده آن مح صول ارسال کند.
	- اگر جمع فاکتور خرید یک مشتری از مبلغ خاصی کمتر بود پیامک به وی ارسال نشود.
- اگر مبلغ فاکتور مشـتری از یک مبلغ بیشـتر بود و سـیسـتمی برای ارائه کد تخفیف در سـایت دارید کد تخفیف را در انتهای پیامک اضافه کند.
	- و ...

الزم به ذکر استت که برای استتفاده از ستیستتم قوانین پیامکی در یک پیامک حتمًا باید در متن پیامک آن رویداد خاص در صفحه متن پیامک ها یک متغیر به صورت {sms\_rule} ا ضافه کنید تا در هنگام ار سال پیامک سیستم قوانین پیامکی روی متن پیامک تأثیر بگذارد. حتی اگر می خواهید پیامک در شرایطی ار سال ن شود یا به شخص دیگری پیامک ارســـال شـــود، باز هم باید این متغیر را در متن پیامک قرار دهید. در واقع افزونه پیامک به محض برخورد با متغیر {rule\_sms {در متن پیامک ها سی ستم قوانین پیامکی را فعال می کند. اگر هیچ قانونی مطابق با شرایط پیامک نبود این متغیر به مشتری نمایش داده نخواهد شد.

این بخش به صورت فعال در حال ارتقا هست و در نسخه های بعدی گزینه های بیشتری در اختیار شما قرار می گیرد. خواهشـــمندم نظرات و پیشـــتنهادات خود برای ارتقاء کیفی این ســـیســـتم را به صـــورت تیکت یا آی دی @ir\_rangine در پیام رسان ها ارسال نمایید.

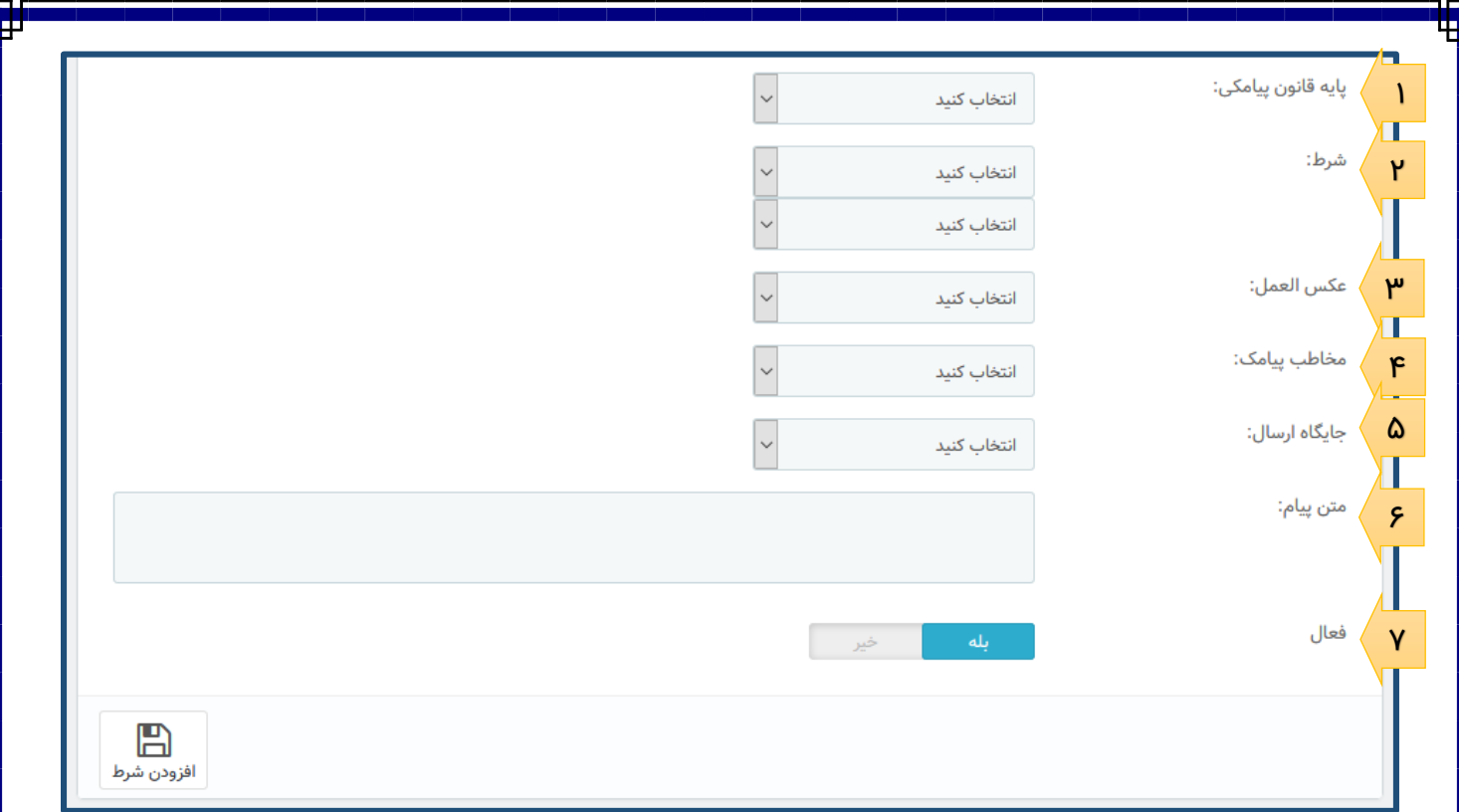

:1 پایه قانون پیامک : یکی از موارد این کادر را به عنوان بیس و پایه قانون پیامکی انتخاب کنید. به عنوان مثال جمع قیمت خرید.

:2 بسته به انتخاب شما در کادر پایه قانون پیامک گزینه های شرط تغییر می کند. مثال در صورتی که خری مشتری کمتر از ۱۰۰۰ تومان باشــد نمی خواهیم پیامک ارســال شــود. پس در شــرط کمتر از را انتخاب می کنیم. و در کادر پایینی آن ۱۰۰۰ تومان(یا ریال بسته به ارز پیش فرض سایت) را انتخاب می کنیم.

:3 در کادر عکس العمل یکی از عکس العمل ها که نستتبت به پایه قانون پیامک متغیر استتت انتخاب می کنیم. به طور مثال عدم ارسال پیامک را انتخاب می کنیم.

:4 مخاطب پیامک را بین مدیر، مشتتتری و شتتخص دیگر انتخاب می کنیم. در صتتورتی که عکس العمل روی عدم ارسال پیامک تنظیم شده باشد این کادر مشخص می کند که پیامک مربوط به مدیر یا مشتری ارسال نشود.

:5 این کادر تعیین میکند که قانونی که ایجاد می کنید در کدام جایگاه اجرا شود.

:6 تعیین می کنید که این قانون پیامک فعال باشد یا غیر فعال.

## <span id="page-23-0"></span>**تأیید پیامکی)آزمایشی(:**

بعضی وقت ها مشتری شما بدون توجه به قوانین سایت، با شماره همراه جعلی یا با اشتباه در ورود شماره همراه خود ثبت نام می کند. این امر باعث می شود پیامکهای اطالع ر سانی و تبلیغاتی شما به شماره موبایلی که انتظار در یافت پیامک از شما ندارد ارسال شود و باعث اعتراض یا نارضایتی از شما شود. از طرفی اگر شماره همراه اشتباه وارد شده باشد، مشتری از عدم رسیدن پیامک به خود شاکی می شود.

یکی از راه حل هایی که برای این مو ضوع در سایت های حرفه ای ا ستفاده می شود، تأیید پیامکی موبایل هنگام ثبت نام است. بدین صورت که هنگام ثبت نام و ورود شماره همراه یک کد به آن شماره ارسال می شود؛ و با ورود آن کد در سایت مشخص می شود که اولاً مشتری شما یک فرد حقیقی هست و ربات نیست و ثانیاً دسترسی به آن شماره همراه دارد.

در این نسخه از افزونه پیامک رنگینه، امکان تأیید پیامکی شماره همراه، به صورت آزمایشی، اضافه شده است. در حال حاضر کارکرد آن بدین صورت است که با فعال شدن این ویژگی، فیلد شماره همراه در صفحه ثبت نام مشتر ی اضافه می گردد. مشتری با درج شماره همراه و زدن دکمه ثبت شماره کدی دریافت می کند و در کادری که پس از ثبت شــماره ظاهر شــده وارد می نماید. در صــورت درســت بودن کد تأیید، پیام موفقیت آمیز بودن ثبت شــماره نمایش داده می شـود و به کاربر پیامک خوش آمد گویی ارسـال می گردد. در صـورتی که شـما در فرم زیر اجباری بودن تأیید شماره همراه را فعال کرده باشید دکمه ثبت نام تا هنگام تأیید شماره همراه از کار می افتد.

این بخش پله ای برای توسعه های بعدی این افزونه است و در حال حاضر به صورت آزمایشی و رایگان به افزونه اضافه شده است که بعد از تکمیل تنها با لایسنس خریداری شده در دسترس خواهد بود.

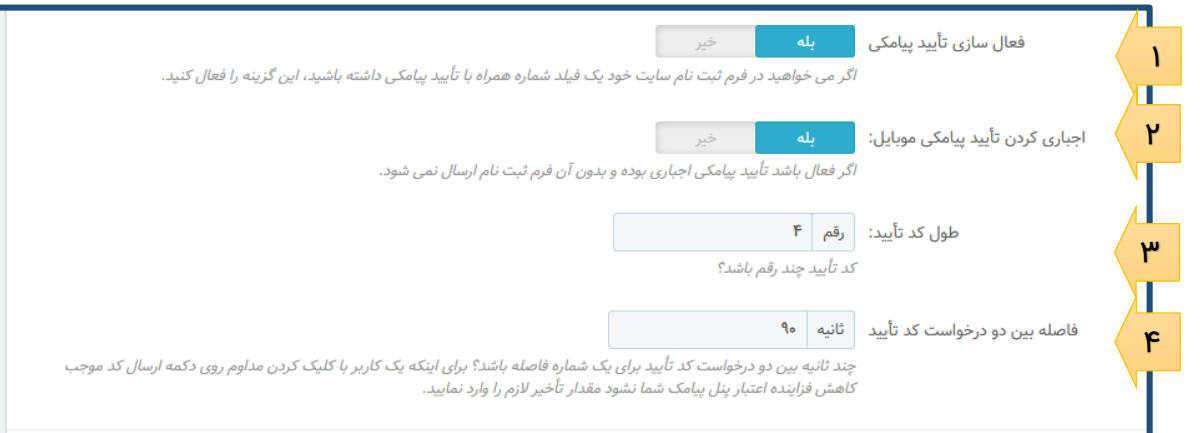

:1 تأیید پیامکی وقتی فعال باشد یک کادر شماره همراه در فرم ثبت نام سایت نمایش داده می شود.

:2 اجباری کردن تایید پیامکی موبایل: در صورتی که فعال باشد مشتری حتمًا باید کد تایید دریافتی را وارد کند تا به مرحله بعد منتقل شود.

:3 طول کد تأیید را به صورت عددی وارد نمایید

:4 در صورتی که می خواهید مشتری قبل از مدت زمان مشخص اقدام به درخواست ارسال پیامک تأیید نکند در این کادر فاصله زمانی بین دو ارسال پیامک کد تأیید را به ثانیه وارد نمایید.

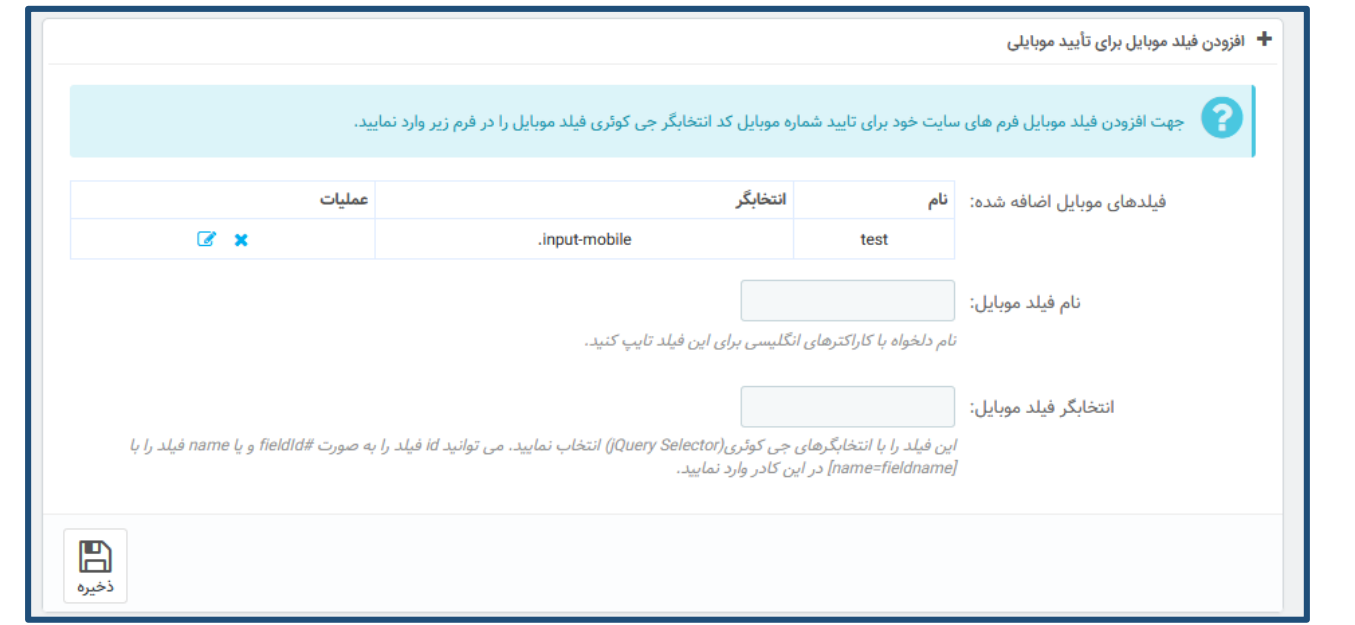

از آنجا که در هر قالب یا فرم ممکن است فیلد مختلفی برای موبایل تنظیم شده باشد می توانید در پایین صفحه تأیید پیامکی انتخابگر فیلد موبایل فرم خاص سایت خود را وارد نمایید. در صورت تنظیم درست در این بخش کادر مورد نظر شما هم قابلیت تایید با کد یکبار مصرف پیامکی را پیدا می کند.

### <span id="page-25-0"></span>**سیستم تست افزونه:**

سیستم آزمایش عملکرد افزونه یک بخش بسیار کاربردی برای آزمودن بخش های مختلف و رفع خطاهای احتمالی در تنظیمات افزونه می باشد.

در این صفحه بدون اینکه سفار شی ایجاد و تغییری در موجودی و محا سبات فرو شگاه شما پیش بیاید تنظیمات افزونه پیامکی رنگینه را آزمایش کنید. برای ت ست تنظیمات افزونه و اینکه چه متنی به کاربر یا مدیر ار سال خواهد شد از لینک های موجود در جدول این صفحه استفاده نمایید.

به محض کلیک بر روی هر یک از ردیف های جدول، پیامکی با توجه به تنظیمات شـــما با اطلاعات مشـــتری و محصول تستی ارسال خواهد شد. تنها کاری که باید انجام شود تعیین شماره مشتری نمونه در کادر مربوطه است.

#### ∕© سیستم آزمایش عملکرد افزونه

سیستم تست افزونه چیست؟ آیا تغییری در سفارشات سایت ایجاد می کند؟

پس از نصب افزونه پیامک رنگینه جهت تست پیامک ها و تنظیمات این افزونه لازم بود سفارشات تستی در سایت فروشگاهی شما انجام شود و این باعث به هم خوردن تعداد موجودی محصولات، ماندن سفارشات تست در لیست سفارشات و بهم ریختگی در محاسبات سود و زیان سایت فروشگاهی می شد.

به همین خاطر این صفحه را به وجود آوردیم تا بدون اینکه سفارشی ایجاد و تغییری در موجودی و محاسات افزونه پیامگی رنگینه را آزمایش کنید. برای تست تنظیمات شما و اینکه چه متنی به کاربر یا مدیر ارسال خواهد شد از لینک های زیر استفاده نمایید.

به محض کلیک بر روی دکمه های ارسال پیامک، پیامکی با توجه به تنظیمات شما با اطلاعات مشتری و محصول تسق ارسال خواهد شد. تنها کاری که باید انجام شود تعیین شماره مشتری

جهت تست هر مورد روی آن کلیک کنید. (جهت تعیین شماره همراه مدیر به صفحه تنظیمات درگاه مراجعه نمایید)

شماره برای دریافت نمونه پیامک مشتری: *•<b>IIIFAPQFY* 

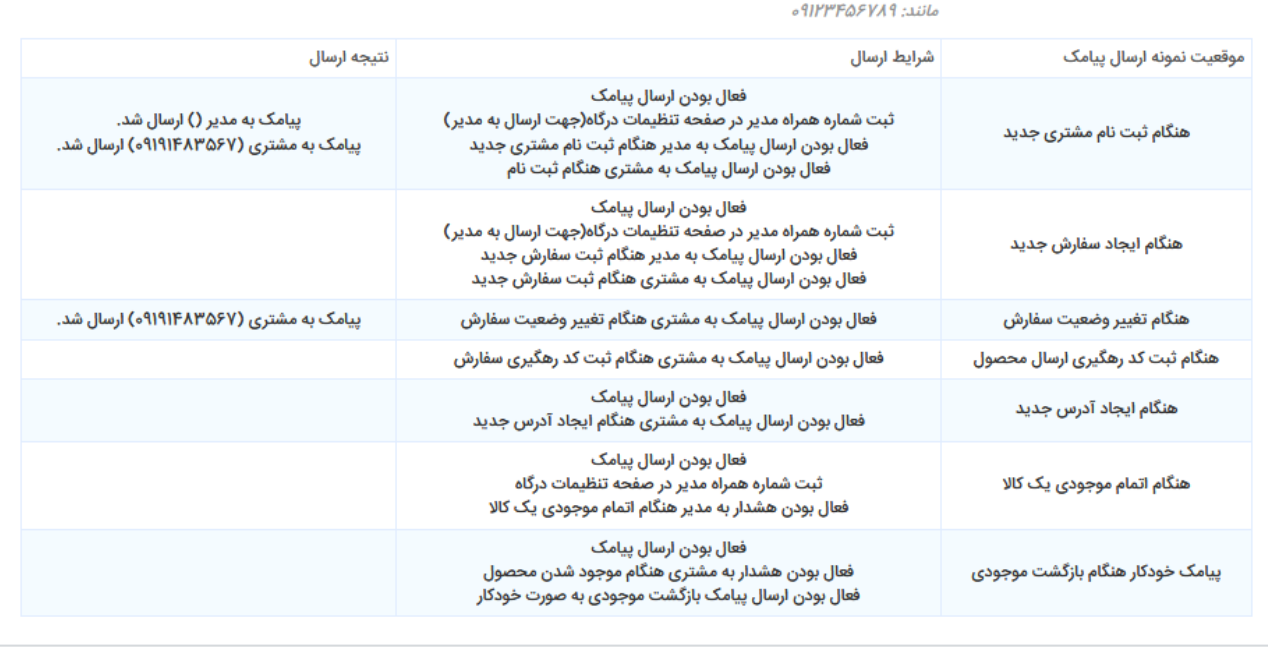

عالوه بر این در صورتی که یکی از فایل های افزونه مفقود باشد یا جایگاه های افزونه به صورت درستی تنظیم نشده باشد اخطاری در باالی این صفحه نمایش داده می شود.

## <span id="page-26-0"></span>**راهنمای** - API **برنامه نویسان:**

با توجه به اینکه تعداد قابل توجهی از سایت های پرستاشاپ مجهز به افزونه پیامک رنگینه هستند برنامه نویسان افزونه ها و قالب های پر ستا شاپ می توانند با اطالعاتی که در صفحه راهنمای برنامه نوی سان API موجود ا ست اقدام به ارســال پیامک از طریق ماژول خود در مواقع مناســب نمایند. به طور مثال ماژول تخفیف هنگام ثبت برای یک مشتری می تواند از این API برای اطالع رسانی پیامکی به مشتری اقدام نماید.

#### <span id="page-26-1"></span>**امکانات دیگر افزونه:**

-1 پس از نصتتب افزونه، در پایین صتتفحه ویرایش یک ستتفارش یک باکس برای ارستتال پیامک به مشتتتری سفارش دهنده نمایش داده می شود. که به راحتی می توانید به ارسال پیامک به آن مشتری اقدام نمایید.

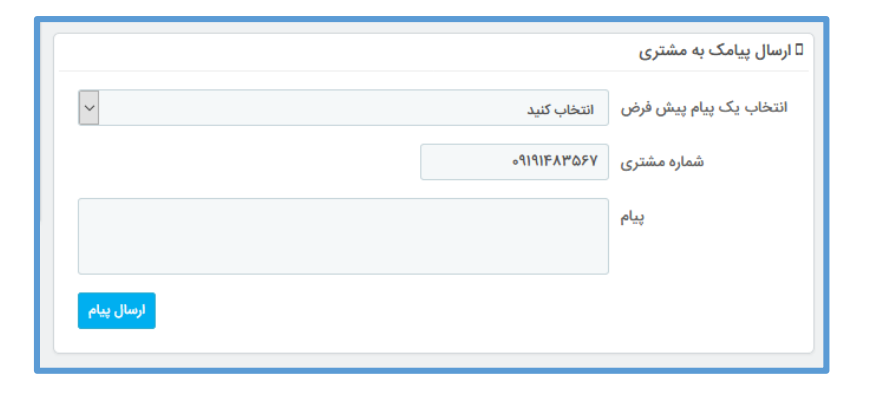

-2 پس از نصتتب افزونه، در کناره چپ صتتفحه اطالعات مشتتتری یک باکس برای ارستتال پیامک به مشتتتری نمایش داده می شود که به راحتی می توانید به ار سال پیامک به آن م شتری اقدام نمایید. در صورتی که یک مشتری هیچ آدرسی در سایت وارد نکرده باشد کادر شماره همراه او خالی خواهد بود اما در صورتی که مشــتری دارای آدرس در ســایت باشــد به تعداد آدرس های ثبت شــده شــماره همراه در این باکس قابل انتخاب خواهد بود.

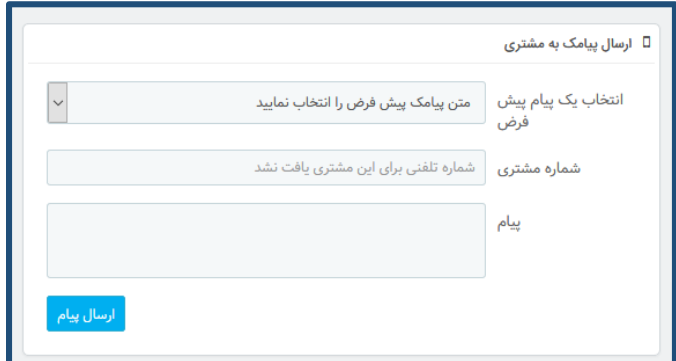

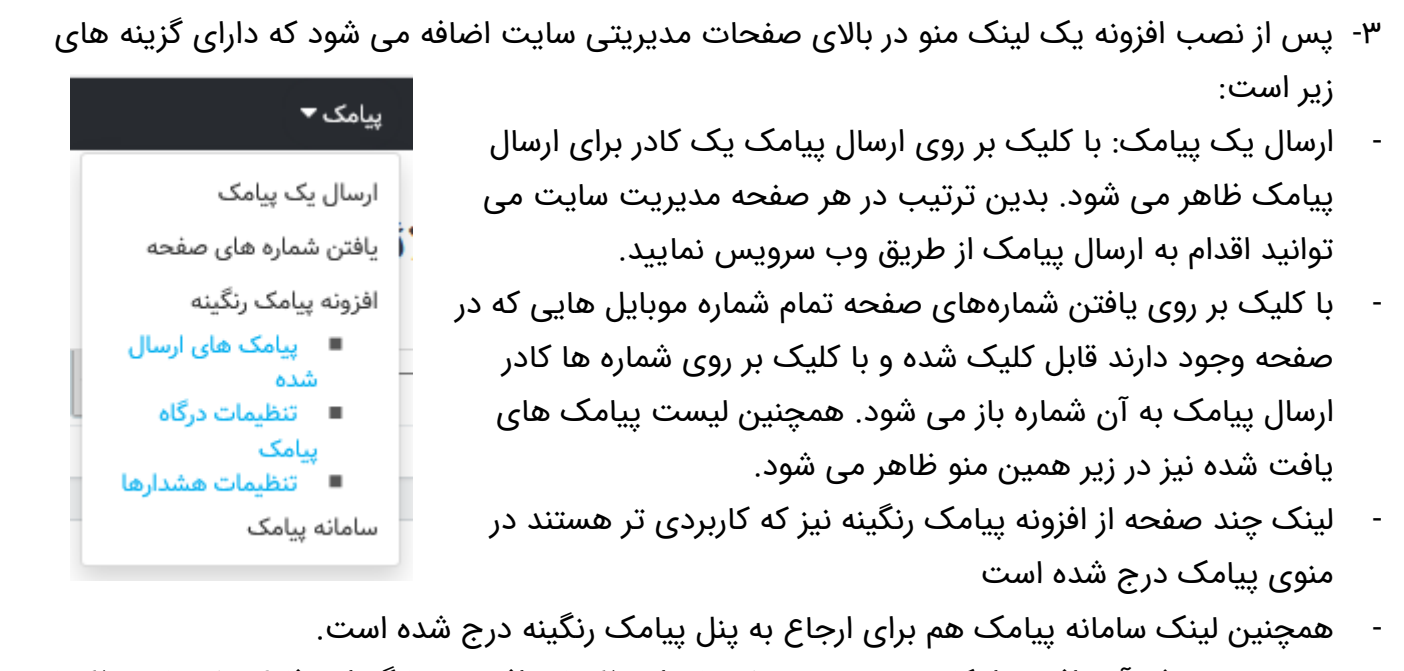

-4 در صفحه خوش آمد افزونه امکان تهیه نسخه پشتیبان از تنظیمات افزونه و بازگردانی فایل پشتیبان تنظیمات وجود دارد که در هنگام حذف نصب و یا تنظیم مجدد افزونه بسیار کاربردی بوده و تمام تنظیمات بعد از تنظیم مجدد می تواند به حالت قبلی بازگردد.

ستیبان گیری و بازگردانی تنظیمات افزونه  $\boxplus$ 

در صورتی که به هر علت نیاز به نصب مجدد افزونه در این سایت یا سایت دیگر خود داشته باشید می توانید تنافزه از این افزونه را با کلیک بر روی دکمه پشتیبان<br>گیری زیر به صورت یک متن دریافت نمایید و برای بازگردانی تنظیمات از دکمه ب

| پشتیبان گیری - Backup | بازگردانی تنظیمات - Restore |

## <span id="page-27-0"></span>**پشتیبانی افزونه:**

[mr.hadimollaei@gmail.com](mailto:mr.hadimollaei@gmail.com) :ایمیل آدرس

آدرس در پیام رسان های تلگرام(ترجیحاً!)، ایتا ، گپ ، سروش ، آی گپ ، بله : erangine\_ir@